<span id="page-0-0"></span>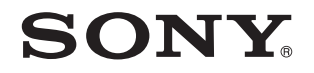

# Руководство пользователя

Персональный компьютер Серия VPCYA

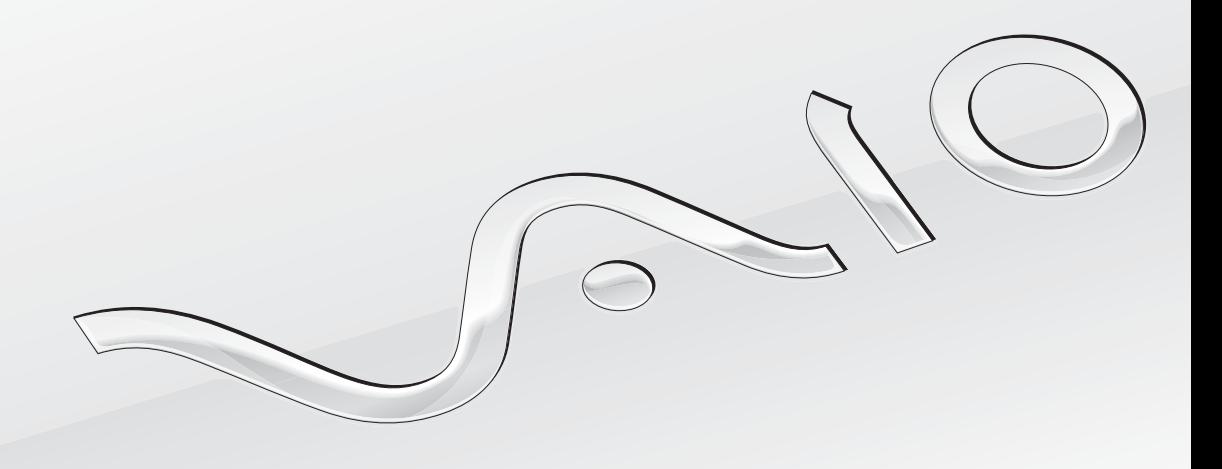

## <span id="page-1-0"></span>Содержание

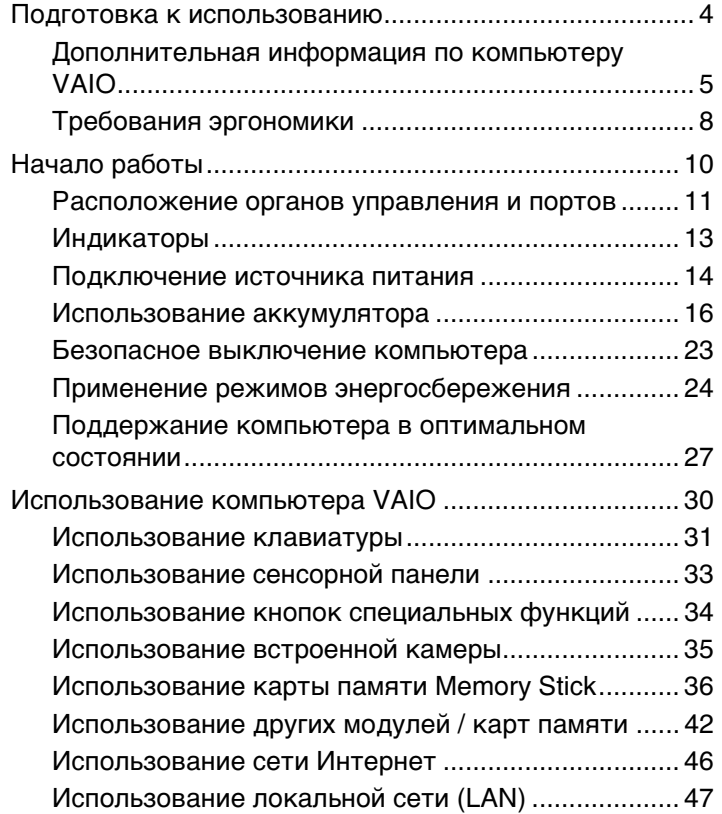

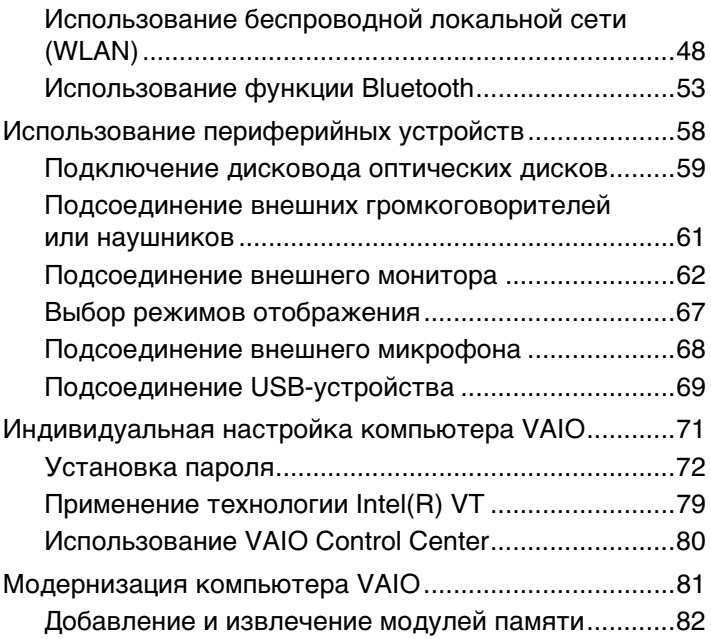

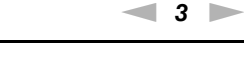

<span id="page-2-0"></span>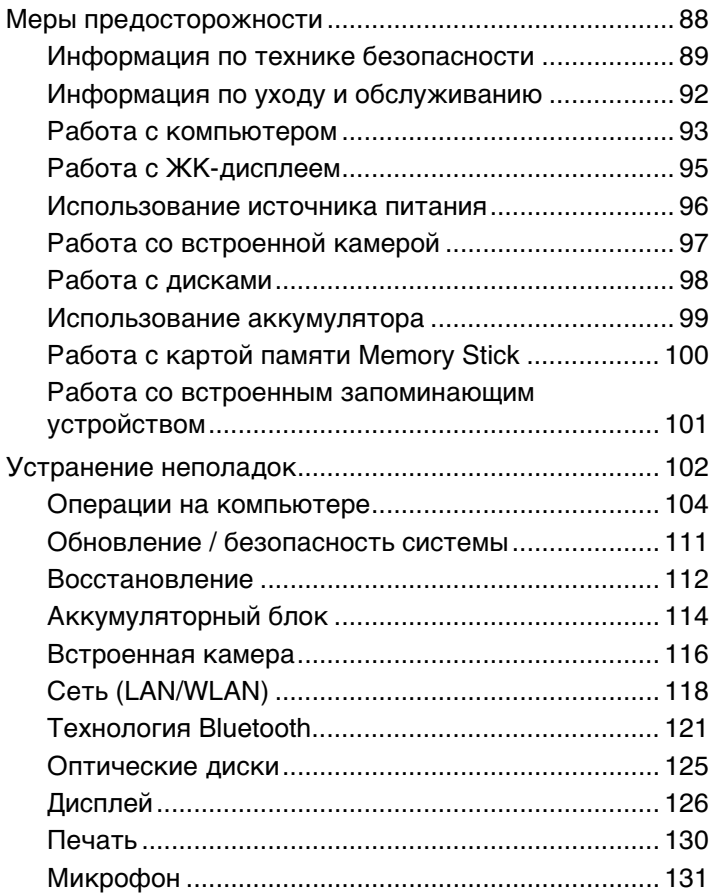

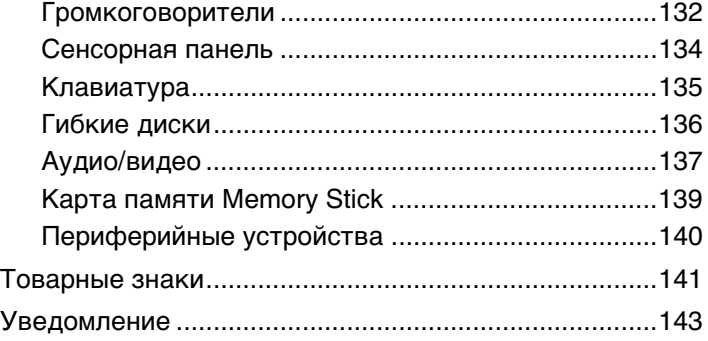

# <span id="page-3-1"></span><span id="page-3-0"></span>Подготовка к использованию

Поздравляем с приобретением компьютера Sony VAIO®! Добро пожаловать в интерактивное **Руководство пользователя**. Sony создает современные вычислительные системы, которые объединяют в себе передовые технологии в области аудио- и видеозаписи, вычислительной техники и коммуникаций.

Внешний вид конкретного компьютера может несколько отличаться от изображений, приведенных в данном руководстве.

# Поиск спецификаций

Некоторые функции, параметры и предоставленные элементы могут оказаться недоступными на конкретном компьютере.

Для уточнения конфигурации своего компьютера посетите веб-сайт технической поддержки VAIO по адресу <http://support.vaio.sony.eu/>.

# <span id="page-4-1"></span><span id="page-4-0"></span>Дополнительная информация по компьютеру VAIO

В этом разделе приводится вспомогательная информация по компьютеру VAIO.

## 1. Печатная документация

- ❑**Краткое руководство** — содержит обзорную информацию по подключению компонентов, настройке и т.д.
- ❑**Руководство по восстановлению системы, резервному копированию и устранению неисправностей**
- ❑**Правовые положения / Гарантия**

#### ✍

 Перед активизацией функций беспроводной связи, таких как беспроводная локальная сеть и технология Bluetooth, внимательно прочтите раздел **Правовые положения / Гарантия**.

## <span id="page-5-0"></span>2. Электронная документация

❑ **Руководство пользователя VAIO** — основная информация о компьютере VAIO, включая сведения о поддержке и рекомендации по устранению неполадок.

Для доступа к **Руководству пользователя VAIO** нажмите **Пуск** , **Все программы** и выберите **Руководство VAIO**.

 $\Box$  **Справка и поддержка** — это обширный ресурс, в котором представлены практические советы, учебные пособия и демонстрационные ролики для обучения работе с компьютером.

Для доступа к разделу **Справка и поддержка** нажмите кнопку **Пуск** и выберите **Справка и поддержка** или, нажав и удерживая нажатой клавишу Microsoft Windows, нажмите клавишу **F1**.

## <span id="page-6-0"></span>3. Веб-сайты технической поддержки

В случае возникновения неполадок при использовании компьютера VAIO запустите программу VAIO Care, предоставляющую различные возможности для устранения большинства неполадок. Подробнее см. в разделе Использование VAIO Care (стр. 29).

Если потребуется дополнительная помощь, посетите веб-сайт технической поддержки VAIO по адресу: http://support.vaio.sonv.eu/.

При обращении в службу технической поддержки VAIO требуется указать серийный номер используемого компьютера.

Этот серийный номер представляет собой 15-разрядное число и может быть обнаружен в нижней части окна VAIO **Care**, на нижней панели компьютера или внутри аккумуляторного отсека.

Ниже приведены другие источники информации о компьютере VAIO:

- Форум VAIO на веб-сайте http://club-vaio.com, позволяющий взаимодействовать с другими пользователями VAIO  $\Box$
- Веб-сайт VAIO по адресу: http://www.vaio.eu/, на котором предоставлена информация о продукте  $\Box$
- Интернет-магазин стиля Sony по адресу http://www.sonystyle-europe.com

# <span id="page-7-1"></span><span id="page-7-0"></span>Требования эргономики

Данный компьютер является портативным устройством, которое применяется в различных условиях. По возможности постарайтесь учитывать приведенные ниже рекомендации по эргономике как при работе в стационарных условиях, так и при использовании компьютера как портативного устройства.

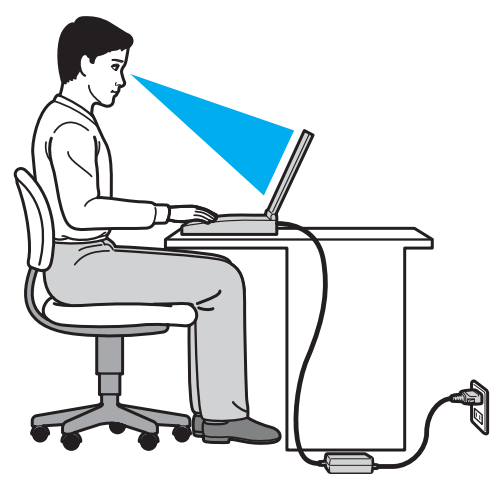

- Расположение компьютера размещайте компьютер непосредственно перед собой. При использовании клавиатуры или указывающего устройства держите локти горизонтально, а запястья - свободно, в удобном положении. Расправьте плечи в естественном положении. Делайте частые перерывы при работе на компьютере. Продолжительная работа на компьютере может вызвать перенапряжение глаз, мышц или сухожилий.
- Рабочее место и поза подберите стул с удобной спинкой. Отрегулируйте стул так, чтобы ступни стояли ровно на полу. Комфортное расположение ступней позволит вам чувствовать себя удобнее. Сидите прямо, свободно, не сутультесь и не отклоняйтесь далеко назад.
- <span id="page-8-0"></span>• Угол обзора экрана компьютера – наклоняя экран, подберите оптимальное положение. Правильно отрегулировав наклон экрана, можно снизить напряжение глаз и физическое утомление. Отрегулируйте также яркость экрана.
- □ Освещение расположите компьютер таким образом, чтобы окна и источники искусственного освещения не создавали бликов и не отражались на экране. Пользуйтесь источниками рассеянного света, чтобы избежать ярких пятен на экране. Правильное освещение создает ощущение комфорта и способствует эффективной работе.
- □ Расположение внешнего монитора при использовании внешнего монитора установите его на расстоянии, обеспечивающем комфортную работу. Сидя перед монитором, убедитесь в том, что экран находится несколько ниже уровня глаз.

#### $\sim$  10  $\sim$

# <span id="page-9-1"></span><span id="page-9-0"></span>Начало работы

В этом разделе рассматриваются начальные этапы работы с компьютером VAIO.

 Перед первым запуском компьютера не следует подключать какие-либо устройства, исходно не поставляемые с этим компьютером. По завершении подключайте единовременно по одному устройству (например, принтер, внешний жесткий диск, сканер и т.п.), следуя инструкциям изготовителя.

- ❑**[Расположение органов управления и портов \(стр. 11\)](#page-10-0)**
- ❑**[Индикаторы \(стр. 13\)](#page-12-0)**
- ❑**[Подключение источника питания \(стр. 14\)](#page-13-0)**
- ❑**[Использование аккумулятора \(стр. 16\)](#page-15-0)**
- ❑**[Безопасное выключение компьютера \(стр. 23\)](#page-22-0)**
- ❑**[Применение режимов энергосбережения \(стр. 24\)](#page-23-0)**
- ❑**[Поддержание компьютера в оптимальном состоянии \(стр. 27\)](#page-26-0)**

# <span id="page-10-1"></span><span id="page-10-0"></span>Расположение органов управления и портов

Расположение органов управления и портов компьютера указано в приведенных ниже справочных списках.

В связи с различными техническими характеристиками разных моделей внешний вид конкретного компьютера может немного отличаться от изображенного в данном руководстве.

#### Список обозначений органов управления и портов

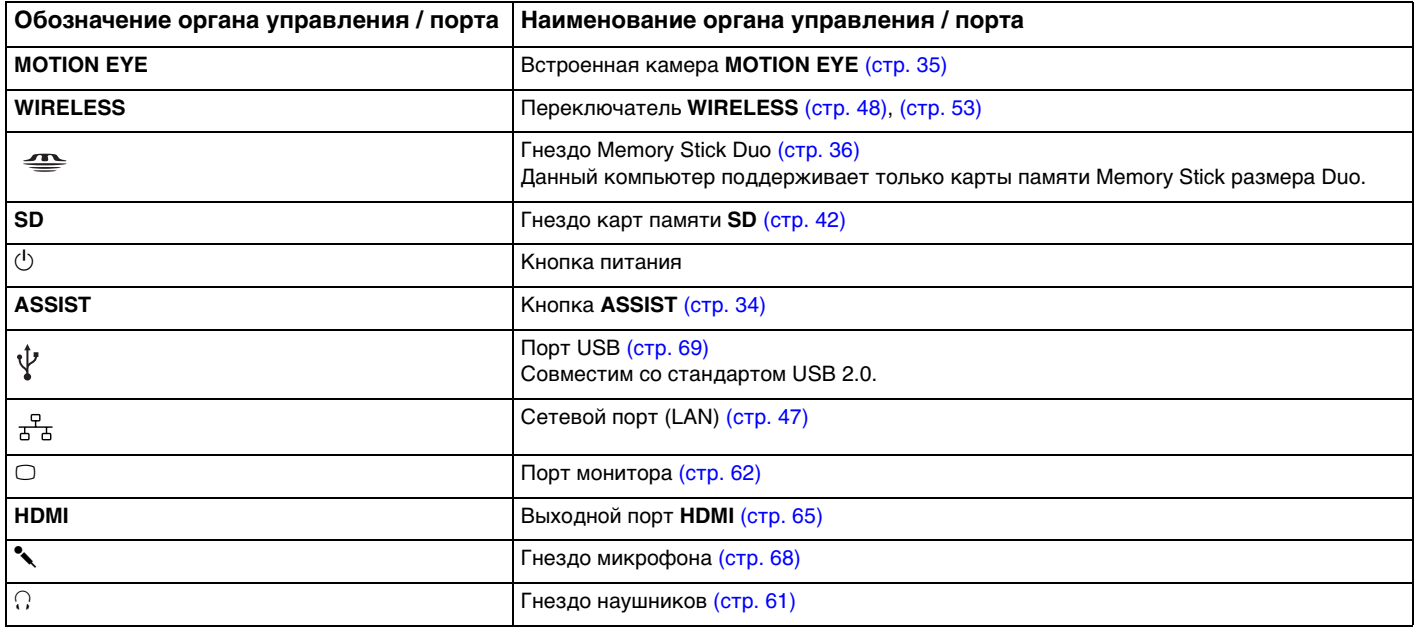

## <span id="page-11-0"></span>Расположение органов управления и портов без обозначений

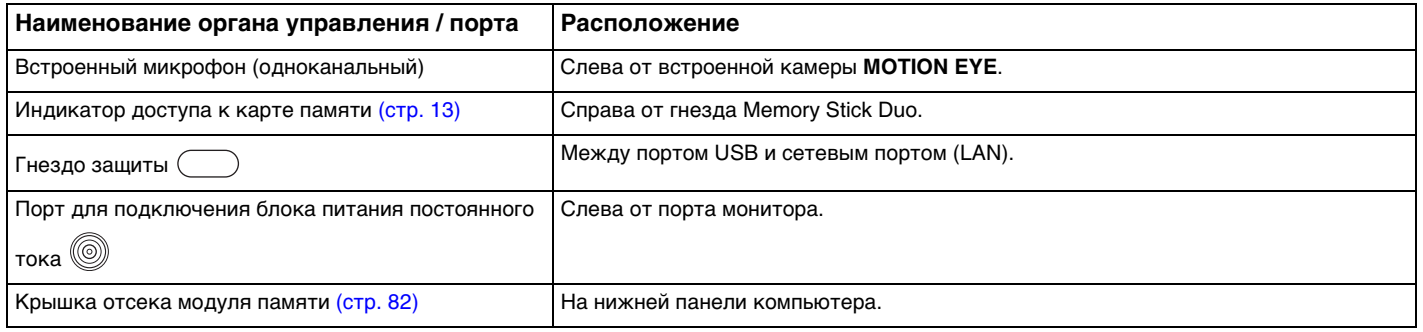

# <span id="page-12-1"></span><span id="page-12-0"></span>Индикаторы

Ниже перечислены индикаторы, предусмотренные в компьютере:

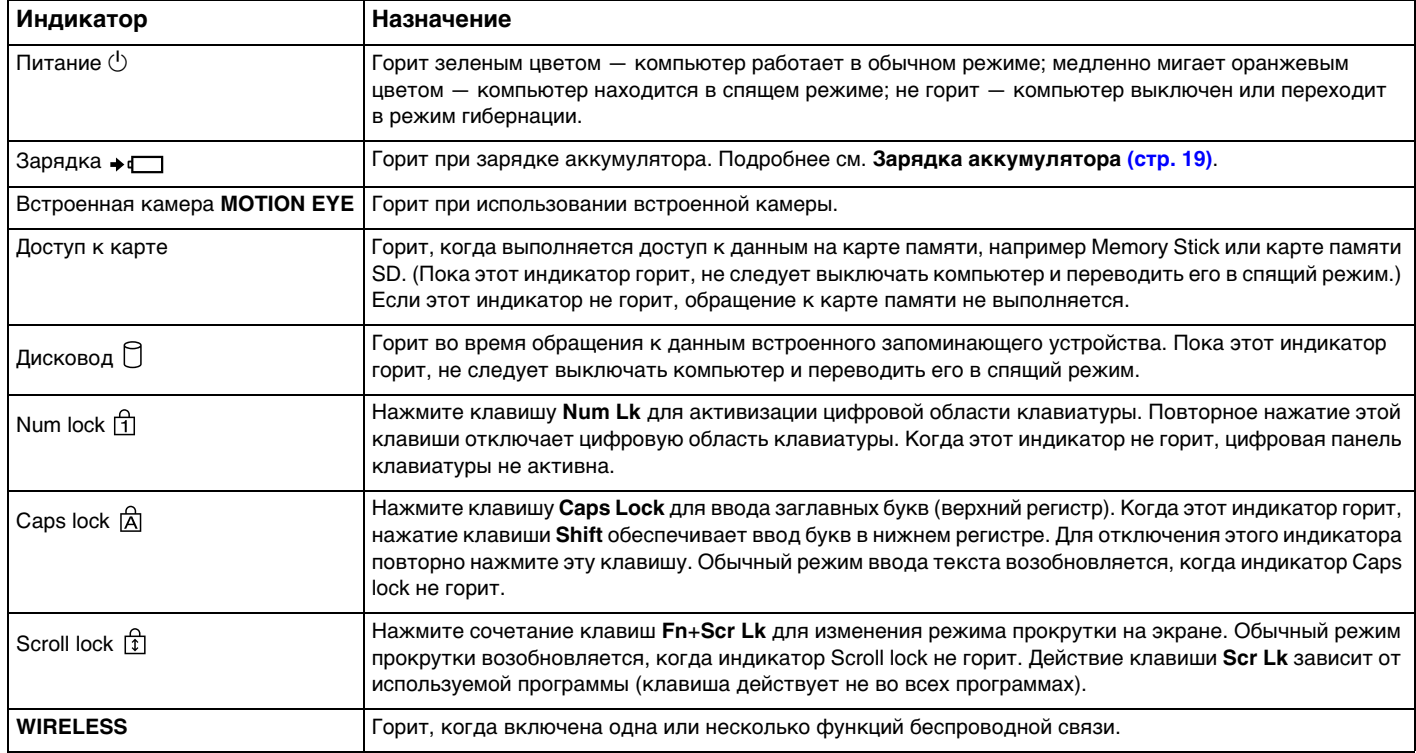

## <span id="page-13-1"></span><span id="page-13-0"></span>Подключение источника питания

Для подачи питания на компьютер можно использовать адаптер переменного тока или аккумулятор.

#### Использование адаптера переменного тока

Если компьютер подсоединен к непосредственно к источнику переменного тока, а в аккумуляторный отсек установлен аккумулятор, питание подается от электросети.

#### ✍

Используйте только адаптер переменного тока из комплекта поставки компьютера.

Процедура использования адаптера переменного тока

- **1**Подключите один конец шнура питания (1) к адаптеру (3).
- **2**Подключите другой конец шнура питания к розетке электросети (2).
- **3** Подсоедините кабель от адаптера переменного тока (3) к порту для подключения блока питания постоянного тока (4) на компьютере.

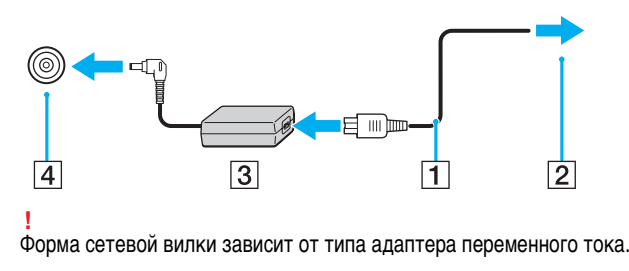

#### <span id="page-14-0"></span> $\mathbf{A}$

Для полного отключения компьютера от источника питания переменного тока отсоедините адаптер переменного тока от розетки электросети.

Убедитесь в том, что обеспечен удобный доступ к розетке переменного тока.

Если не предполагается работать с компьютером в течение длительного периода времени, переведите его в режим гибернации. См. Применение режима гибернации (стр. 26).

# <span id="page-15-1"></span><span id="page-15-0"></span>Использование аккумулятора

Новый аккумулятор из комплекта поставки компьютера заряжен не полностью.

# Установка/извлечение аккумулятора

Для установки аккумулятора

- **1**Выключите компьютер и закройте крышку ЖК-дисплея.
- **2**Передвиньте фиксатор аккумулятора **LOCK** в положение разблокировки.
- **3** Вставьте аккумулятор под углом в аккумуляторный отсек до совмещения выступов (1) на обеих сторонах отсека с вырезами (2) на обеих сторонах аккумулятора.

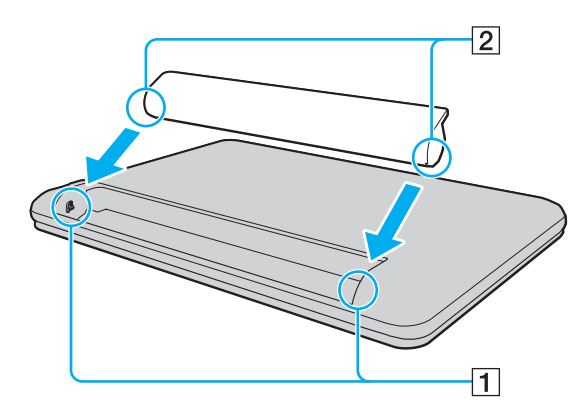

<span id="page-16-0"></span>**4** Надавите на аккумулятор до его защелкивания в аккумуляторном отсеке.

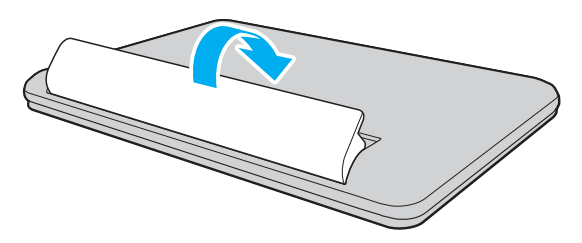

**5** Передвиньте фиксатор аккумулятора **LOCK** в положение **LOCK** для закрепления аккумулятора в корпусе компьютера.

#### <span id="page-17-0"></span>Для извлечения аккумулятора

 Извлечение аккумулятора в то время, когда компьютер включен и не подключен к адаптеру переменного тока, приведет к потере всех несохраненных данных.

- **1**Выключите компьютер и закройте крышку ЖК-дисплея.
- **2**Передвиньте фиксатор аккумулятора **LOCK** в положение разблокировки.
- **3** Сдвиньте фиксатор аккумулятора **RELEASE** и, удерживая его в этом положении, зацепите пальцем выступ аккумулятора, поднимите аккумулятор в направлении стрелки и извлеките его из компьютера.

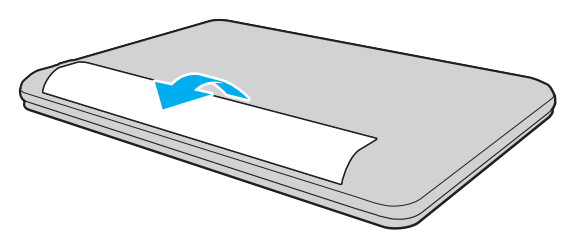

 В целях безопасности настоятельно рекомендуется использовать фирменные аккумуляторы Sony и фирменные адаптеры переменного тока Sony, которые поставляются компанией Sony для компьютеров VAIO и соответствуют стандарту гарантии качества. Некоторые компьютеры VAIO могут работать только с фирменным аккумулятором Sony.

# <span id="page-18-1"></span><span id="page-18-0"></span>Зарядка аккумулятора

Новый аккумулятор из комплекта поставки компьютера заряжен не полностью.

#### Для зарядки аккумулятора

- **1**Установите аккумулятор.
- **2** Подсоедините компьютер к источнику питания с адаптером переменного тока. При зарядке аккумулятора горит индикатор зарядки. Когда заряд аккумулятора приближается к максимальному уровню, выбранному пользователем, индикатор зарядки аккумулятора гаснет.

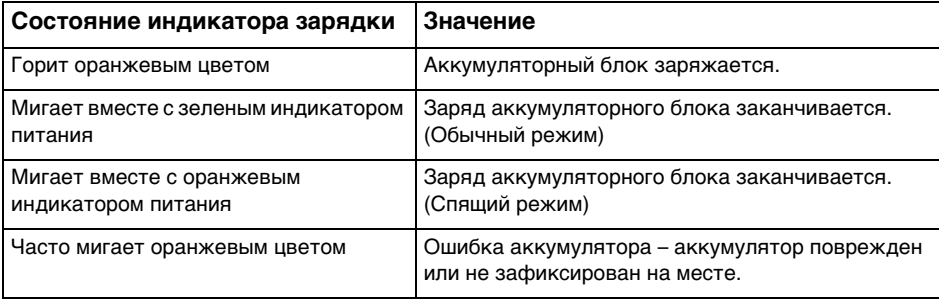

Приведенные в данном руководстве инструкции по зарядке аккумулятора следует выполнять как при первой зарядке аккумулятора, так и при последующих зарядках.

#### <span id="page-19-0"></span> $\n *A*$

 При непосредственном подключении компьютера к источнику питания переменного тока следует оставить в компьютере аккумулятор. Зарядка аккумулятора продолжается и во время работы компьютера.

При недостаточном уровне зарядки аккумулятора начинают мигать оба индикатора – индикатор зарядки и индикатор питания. В этом случае следует либо подключить адаптер переменного тока для перезарядки аккумуляторного блока, либо завершить работу компьютера и установить полностью заряженный аккумуляторный блок.

Этот компьютер поставляется с литий-ионным аккумулятором, который может перезаряжаться в любое время. Зарядка частично разряженного аккумуляторного блока не сокращает срок его службы.

При использовании некоторых программных приложений или периферийных устройств компьютер может не переключаться в режим гибернации даже при низком уровне зарядки аккумулятора. Во избежание потерь данных при питании компьютера от аккумулятора необходимо периодически сохранять данные и вручную включать режим энергосбережения, такой как режим гибернации или спящий режим.

Если аккумуляторный блок разряжается во время работы компьютера в спящем режиме, все несохраненные данные утрачиваются. Восстановление последнего рабочего состояния будет невозможно. Во избежание потерь данных необходимо периодически сохранять данные.

#### $\sim$  21

## <span id="page-20-1"></span><span id="page-20-0"></span>Проверка зарядной емкости аккумулятора

Зарядная емкость аккумулятора постепенно снижается по мере увеличения количества циклов зарядки аккумулятора или продолжительности эксплуатации аккумуляторного блока. Для повышения эффективности работы аккумуляторного блока следует проверять зарядную емкость аккумулятора и изменять настройки аккумулятора.

Процедура проверки зарядной емкости аккумулятора

- **1**Нажмите кнопку **Пуск**, выберите **Все программы**, затем **VAIO Control Center**.
- **2**Нажмите **Управление питанием** (Power Management) и **Батарея** (Battery).

#### $\n *A*$

Помимо этого для продления времени работы аккумуляторного блока можно включить функцию ухода за аккумулятором.

## <span id="page-21-0"></span>Продление времени работы аккумулятора

При питании компьютера от аккумулятора можно продлить время его работы следующими способами.

- ❑Снижение яркости ЖК-дисплея компьютера.
- ❑Применение режима энергосбережения. Подробнее см. **[Применение режимов энергосбережения \(стр. 24\)](#page-23-0)**.
- ❑ Задание обоев в окне **Настройки обоев долгой работы от батареи** (Long Battery Life Wallpaper Setting) в качестве фона рабочего стола с помощью **VAIO Control Center**.

✍

 Подробнее о том, как продлить время работы аккумуляторного блока, см. в файле справки после выполнения шагов, приведенных в разделе **[Проверка](#page-20-1)  [зарядной емкости аккумулятора \(стр. 21\)](#page-20-1)**.

## <span id="page-22-1"></span><span id="page-22-0"></span>Безопасное выключение компьютера

Во избежание потери несохраненных данных выключайте компьютер надлежащим образом - в соответствии с приведенными ниже инструкциями.

#### Процедура выключения компьютера

- Выключите все периферийные устройства, подсоединенные к компьютеру. 1.
- Сохраните данные и закройте все работающие программные приложения.  $\mathbf{2}$
- Нажмите кнопку Пуск и кнопку Завершение работы. 3 Через некоторое время компьютер автоматически выключается. Убедитесь, что погас индикатор питания.

# <span id="page-23-2"></span><span id="page-23-1"></span><span id="page-23-0"></span>Применение режимов энергосбережения

Для увеличения срока службы аккумулятора можно воспользоваться преимуществами управления режимом электропитания. В дополнение к обычному режиму работы в компьютере предусмотрено два специальных режима энергосбережения для удовлетворения потребностей пользователя: спящий режим и режим гибернации.

Если компьютер отсоединен от источника питания переменного тока, перед длительным перерывом в работе следует перевести компьютер в режим гибернации или выключить его.

Если аккумуляторный блок разряжается во время работы компьютера в спящем режиме, все несохраненные данные утрачиваются. Восстановление последнего рабочего состояния будет невозможно. Во избежание потерь данных необходимо периодически сохранять данные.

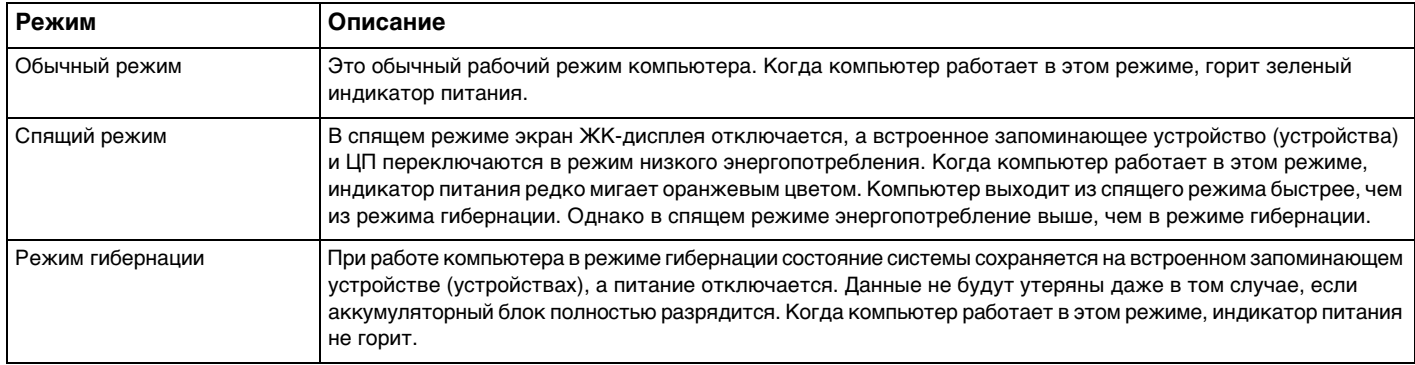

## <span id="page-24-0"></span>Работа в спящем режиме

Процедура активирования спящего режима

Нажмите кнопку Пуск, стрелку В рядом с кнопкой Завершение работы и выберите Сон.

Для возврата в обычный режим

- Нажмите любую клавишу.  $\Box$
- Нажмите кнопку включения на компьютере.  $\Box$

Если кнопку питания нажать и удерживать нажатой более четырех секунд, компьютер автоматически выключается. Все несохраненные данные утрачиваются.

## <span id="page-25-1"></span><span id="page-25-0"></span>Применение режима гибернации

Для активизации режима гибернации

Нажмите клавиши **Fn**+**F12**.

Нажмите кнопку **Пуск**, стрелку рядом с кнопкой **Завершение работы** и выберите **Гибернация**.

**!** Не перемещайте компьютер до тех пор, пока не погаснет индикатор питания.

Для возврата в обычный режим

Нажмите кнопку питания.

**!** Если кнопку питания нажать и удерживать нажатой более четырех секунд, компьютер автоматически выключается.

# <span id="page-26-1"></span><span id="page-26-0"></span>Поддержание компьютера в оптимальном состоянии

## Модернизация компьютера

Для повышения эффективности и обеспечения лучшей защиты и большей функциональности компьютера VAIO требуется регулярно устанавливать на нем обновления с помощью указанных ниже программных приложений.

Приложение **VAIO Update** автоматически уведомляет пользователя о новых обновлениях, имеющихся в Интернете, а также загружает и устанавливает эти обновления на компьютер.

#### ❑**Windows Update**

Нажмите кнопку **Пуск**, выберите **Все программы**, затем **Windows Update** и следуйте инструкциям на экране.

#### ❑ **VAIO Update 5**

Нажмите кнопку **Пуск**, выберите **Все программы**, затем **VAIO Update 5** и следуйте инструкциям на экране.

Для загрузки обновлений компьютер должен быть подключен к сети Интернет.

## <span id="page-27-0"></span>Поддержка своевременного обновления антивирусного программного обеспечения

Программное обеспечение Интернет-безопасности можно поддерживать в актуальном состоянии, загружая и устанавливая последние обновления с веб-сайта изготовителя.

Для загрузки обновлений компьютер должен быть подключен к сети Интернет.

- **Если используется McAfee:** 
	- Нажмите кнопку Пуск, выберите Все программы, McAfee, затем выберите McAfee SecurityCenter. 1
	- Перейдите на вкладку обновлений и выберите опцию проверки наличия обновлений.  $\mathbf 2$
	- 3 Для выполнения обновления следуйте инструкциям на экране.
- Если используется Norton Internet Security:  $\Box$ 
	- Нажмите Пуск, Все программы, Norton Internet Security, LiveUpdate или Norton Internet Security. 1
	- Для выполнения обновления следуйте инструкциям на экране.  $\mathbf 2$

#### $\mathbb{Z}_{n}$

Подробнее см. файл справки, содержащийся в этом программном приложении.

Фактическая процедура может отличаться от описанной выше процедуры в зависимости от обновлений, установленных на компьютере. В таком случае следуйте инструкциям на экране.

# <span id="page-28-1"></span><span id="page-28-0"></span>Использование VAIO Care

С помощью VAIO Care можно регулярно выполнять проверку производительности и настройку своего компьютера для поддержания его на оптимальном уровне. При обнаружении любой проблемы на своем компьютере запустите **VAIO Care. VAIO Care примет соответствующие меры для разрешения проблемы.** 

#### Процедура запуска VAIO Care

Для моделей с кнопкой ASSIST ❏

Нажмите кнопку ASSIST, когда компьютер включен.

Для моделей без кнопки ASSIST  $\Box$ 

Нажмите кнопку Пуск, выберите Все программы, VAIO Care, VAIO Care.

#### Не нажимайте кнопку ASSIST, если компьютер находится в режиме гибернации.

#### $\mathbb{Z}_n$

Подробнее см. файл справки, содержащийся в программном приложении VAIO Care.

Для моделей с кнопкой ASSIST нажатие кнопки ASSIST в то время, когда компьютер выключен, приводит к запуску приложения VAIO Care - Восстановление (VAIO Care Rescue). Приложение VAIO Care - Восстановление (VAIO Care Rescue) может быть использовано для восстановления компьютера в аварийной ситуации, например если не запускается Windows.

# <span id="page-29-1"></span><span id="page-29-0"></span>Использование компьютера VAIO

В этом разделе описаны наиболее эффективные способы работы с компьютером VAIO.

- ❑**[Использование клавиатуры \(стр. 31\)](#page-30-0)**
- ❑**[Использование сенсорной панели \(стр. 33\)](#page-32-0)**
- ❑**[Использование кнопок специальных функций \(стр. 34\)](#page-33-0)**
- ❑**[Использование встроенной камеры \(стр. 35\)](#page-34-0)**
- ❑**[Использование карты памяти Memory Stick \(стр. 36\)](#page-35-0)**
- ❑**[Использование других модулей / карт памяти \(стр. 42\)](#page-41-0)**
- ❑**[Использование сети Интернет \(стр. 46\)](#page-45-0)**
- ❑**[Использование локальной сети \(LAN\) \(стр. 47\)](#page-46-0)**
- ❑**[Использование беспроводной локальной сети \(WLAN\) \(стр. 48\)](#page-47-0)**
- ❑**[Использование функции Bluetooth \(стр. 53\)](#page-52-0)**

# <span id="page-30-1"></span><span id="page-30-0"></span>Использование клавиатуры

Клавиатура содержит дополнительные клавиши для выполнения специальных функций.

### Комбинации клавиш с клавишей Fn и их назначение

#### ✍

Некоторые функции клавиатуры доступны только по завершении процедуры запуска операционной системы.

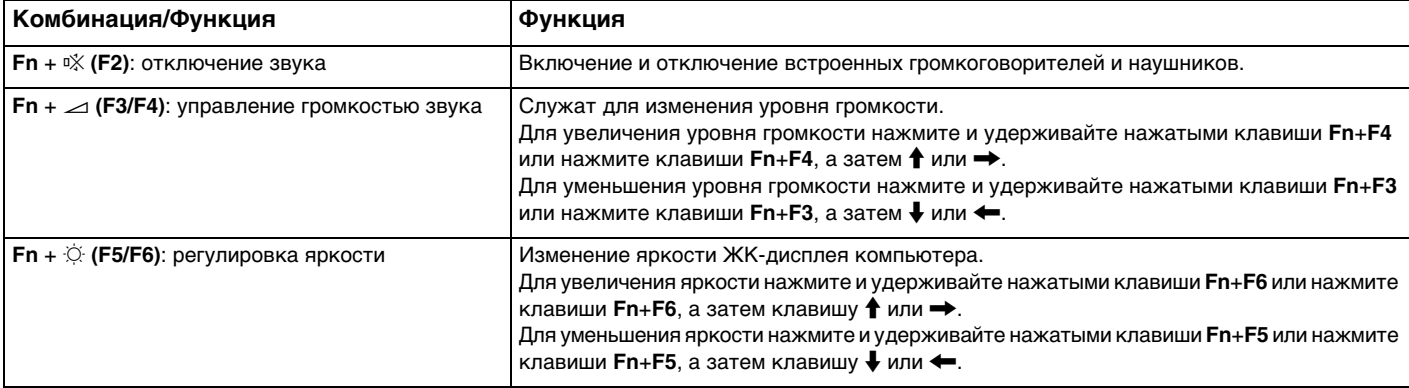

<span id="page-31-0"></span>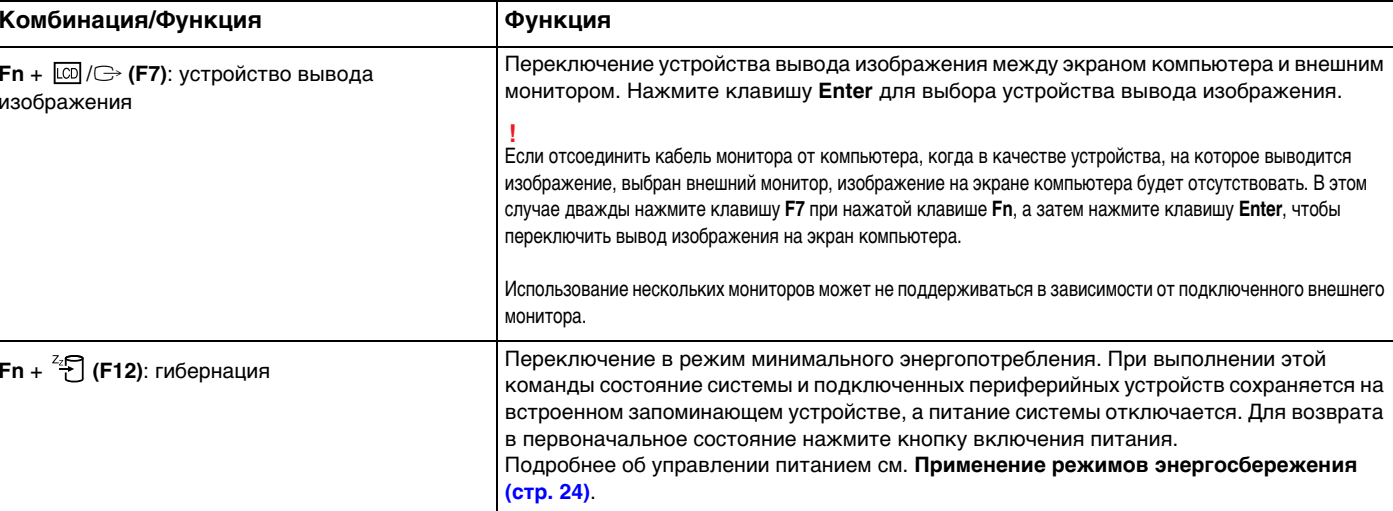

# <span id="page-32-1"></span><span id="page-32-0"></span>Использование сенсорной панели

Сенсорная панель позволяет перемещать курсор, а также выбирать, перетаскивать и прокручивать объекты на экране.

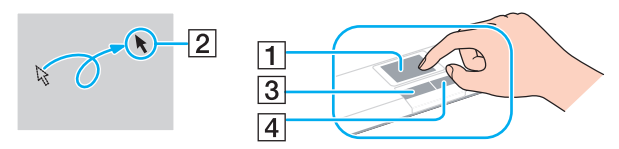

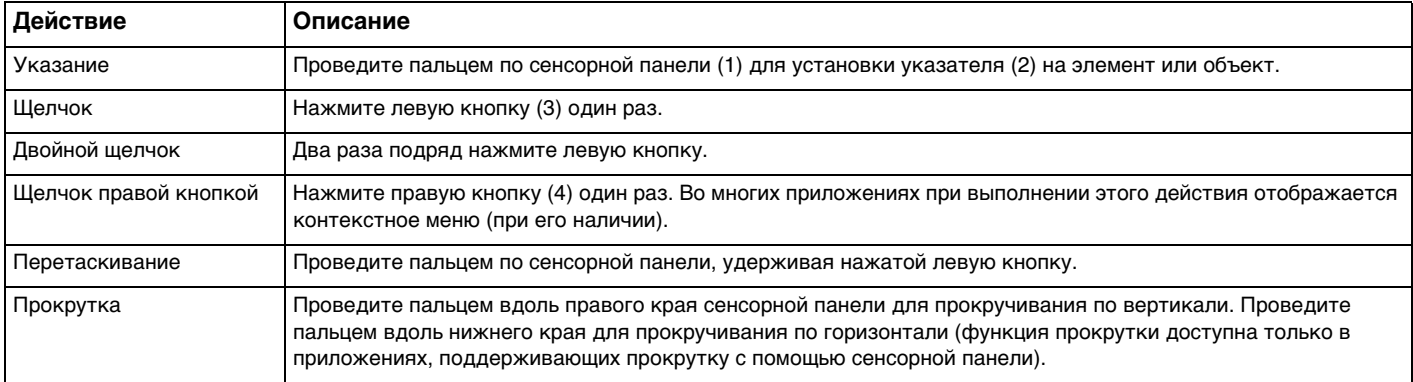

#### ✍

 Когда к компьютеру подсоединена мышь, сенсорная панель может быть включена или отключена. Для изменения настроек сенсорной панели используйте **VAIO Control Center**.

 Перед отключением сенсорной панели необходимо подсоединить мышь. Если сенсорная панель отключена без подсоединения мыши, операции указателя можно выполнять только с помощью клавиатуры.

#### $\sim$  34

# <span id="page-33-2"></span><span id="page-33-1"></span><span id="page-33-0"></span>Использование кнопок специальных функций

Данный компьютер оснащен кнопкой для запуска специальных функций компьютера.

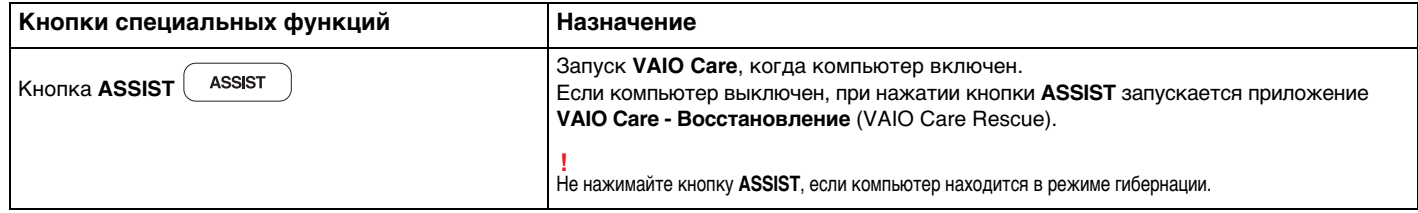

# <span id="page-34-2"></span><span id="page-34-1"></span><span id="page-34-0"></span>Использование встроенной камеры

#### В компьютер встроена камера MOTION EYE.

С помощью такого программного обеспечения связи, как Skype, можно выполнять видеовызовы по сети Интернет.

#### $\mathbb{Z}_n$

При включении компьютера включается встроенная камера.

При наличии соответствующего программного обеспечения возможны видеовызовы.

Ни загрузка системы мгновенного обмена сообщениями или приложения для редактирования видеоклипов, ни выход из них не включает (и не выключает) встроенную камеру.

Не переключайте компьютер в спящий режим или режим гибернации во время работы со встроенной камерой.

# <span id="page-35-2"></span><span id="page-35-1"></span><span id="page-35-0"></span>Использование карты памяти Memory Stick

Карта памяти Memory Stick – это компактное портативное многофункциональное устройство интегральной технологии записи, специально предназначенное для обеспечения общего доступа к цифровым данным из совместимых устройств, таких как цифровые камеры, мобильные телефоны и др. Поскольку устройство является съемным, его можно использовать в качестве внешнего накопителя данных.

## Предварительные сведения о карте памяти Memory Stick

Гнездо Memory Stick Duo на данном компьютере поддерживает следующие размеры и типы носителей:

- Memory Stick Duo
- Memory Stick PRO Duo  $\Box$

Данный компьютер поддерживает только карты памяти Memory Stick размера Duo и не поддерживает карты памяти Memory Stick стандартного размера.

Гнездо Memory Stick Duo компьютера не поддерживает 8-битовую параллельную передачу данных (высокоскоростную передачу данных).

Для получения наиболее свежей информации о картах Memory Stick посетите веб-сайт по адресу http://www.sony.net/memorycard/.
# <span id="page-36-0"></span>Установка и извлечение карты памяти Memory Stick

## Процедура установки карты памяти Memory Stick

- Найдите гнездо Memory Stick Duo.
- Разверните карту памяти Memory Stick стрелкой по направлению к гнезду.  $\mathbf{2}$
- Осторожно вставьте карту памяти Memory Stick в гнездо до защелкивания в фиксаторах. 3 Не прилагайте усилий, вставляя носитель в гнездо.

#### $\mathbb{Z}_n$

Если карта памяти Memory Stick не вставляется в гнездо без усилий, аккуратно извлеките ее и убедитесь, что она расположена правильно.

Система компьютера автоматически обнаруживает карту памяти Memory Stick и отображает ее содержимое. Если на рабочем столе не появляется никаких окон, нажмите кнопку Пуск, Компьютер и дважды щелкните значок карты памяти Memory Stick.

Значок Memory Stick появляется в окне Компьютер после установки карты памяти Memory Stick в гнездо.

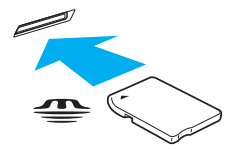

Для работы с картой памяти Memory Stick Micro (M2) необходимо предварительно вставить карту в адаптер M2 размера Duo. Если вставить такую карту памяти непосредственно в гнездо Memory Stick Duo без адаптера, могут возникнуть затруднения при извлечении карты памяти из гнезда.

## <span id="page-37-0"></span>Процедура извлечения карты памяти Memory Stick

Не извлекайте карту памяти Memory Stick при горящем индикаторе доступа к карте. В противном случае возможна потеря данных. Загрузка больших объемов данных может потребовать продолжительного времени, поэтому перед извлечением карты памяти Memory Stick убедитесь в том, что индикатор не горит.

- Найдите гнездо Memory Stick Duo. 1.
- Убедитесь, что индикатор доступа к карте не горит.  $\mathbf{2}$
- $\mathbf{3}$ Нажмите на карту памяти Memory Stick в сторону компьютера и отпустите. Карта памяти Memory Stick выталкивается.
- Потяните карту памяти Memory Stick наружу и извлеките ее из гнезда.  $\overline{\mathbf{4}}$

Извлекая карту памяти Memory Stick, соблюдайте осторожность во избежание ее непредусмотренного выталкивания.

# <span id="page-38-0"></span>Форматирование карты памяти Memory Stick

Для форматирования карты памяти Memory Stick выполните следующие действия

По умолчанию карта памяти Memory Stick отформатирована и готова к использованию.

Для переформатирования карты на компьютере выполните следующие шаги.

При форматировании карты памяти необходимо убедиться, что используется устройство, предназначенное для форматирования карт памяти и поддерживающее форматирование карты памяти Memory Stick.

При форматировании карты памяти Memory Stick стираются все ранее записанные на нее данные. Перед форматированием карты памяти убедитесь в том, что она не содержит нужных данных.

Не извлекайте карту памяти Memory Stick из гнезда во время форматирования. Это может вызвать ее повреждение.

- Найдите гнездо Memory Stick Duo. 1
- Осторожно вставьте карту памяти Memory Stick в гнездо до защелкивания в фиксаторах.  $\mathbf{2}$
- Нажмите кнопку Пуск, затем выберите Компьютер. 3
- Щелкните правой кнопкой мыши значок карты памяти Memory Stick и выберите пункт Форматировать. 4
- 5 Выберите Восстановить умолчания.

Размер единицы выделяемой памяти и файловая система могут быть разными.

Не выбирайте значение NTFS в раскрывающемся списке Файловая система: это может привести к неполадкам в работе.

#### $\mathbb{Z}_n$

При выборе режима Быстрое форматирование в меню Способы форматирования процедура форматирования выполняется быстрее.

- <span id="page-39-0"></span> $6\phantom{a}$ Выберите Пуск.
- Следуйте инструкциям на экране.  $\overline{7}$

время, необходимое для выполнения этой процедуры, зависит от типа карты памяти Memory Stick.

# <span id="page-40-0"></span>Замечания об использовании карты памяти Memory Stick

- Данный компьютер проверен и признан совместимым с картами памяти Memory Stick корпорации Sony емкостью до 32 Гбайт, имеющимися в продаже на май 2010 г. Однако совместимость с любыми картами памяти Memory Stick не гарантируется.
- □ Вставляя карту памяти Memory Stick в гнездо, держите ее так, чтобы стрелка на карте указывала в правильном направлении. Во избежание повреждения компьютера или носителя не применяйте силу при установке карты памяти Memory Stick в гнездо.
- Соблюдайте осторожность, вставляя карту памяти Memory Stick в гнездо и извлекая ее из гнезда. Не прилагайте  $\Box$ усилий, вставляя и извлекая ее из гнезда.
- □ При установке карты памяти Memory Stick с несколькими адаптерами-переходниками совместимость не гарантируется.
- Гнездо Memory Stick компьютера не поддерживает функцию защиты авторских прав Memory Stick.
- Законодательством об авторских правах запрещено использование любых записанных пользователем  $\Box$ аудиоданных и/или данных изображений в каких-либо целях кроме личных без предварительного согласия соответствующих владельцев авторских прав. Соответственно, использование карт памяти Memorv Stick с данными, защищенными авторским правом, допускается только в рамках действующего законодательства.
- □ Не устанавливайте в гнездо более одной карты памяти Memory Stick. Неправильная установка карты может привести к повреждению и компьютера, и карты.

# <span id="page-41-0"></span>Использование других модулей / карт памяти

# Использование карты памяти SD

Этот компьютер оснащен гнездом карты памяти **SD**. Это гнездо может использоваться для передачи данных между цифровыми камерами, портативными видеокамерами, аудиопроигрывателями и другими аудио- и видеоустройствами.

Предварительные сведения о карте памяти SD

Гнездо **SD** компьютера предназначено для установки карт памяти следующих типов:

- ❑карта памяти SD;
- ❑карта памяти SDHC.

Последние сведения о совместимых картах памяти см. на соответствующем веб-сайте поддержки, указанном в разделе **[Дополнительная информация по компьютеру VAIO \(стр. 5\)](#page-4-0)**.

<span id="page-42-0"></span>Процедура установки карты памяти SD

- 1 Найдите гнездо карты памяти SD.
- Разверните карту памяти SD стрелкой по направлению к гнезду.  $\overline{2}$
- Аккуратно вставьте карту памяти SD в гнездо до защелкивания. 3 Не прилагайте усилий, вставляя карту в гнездо.

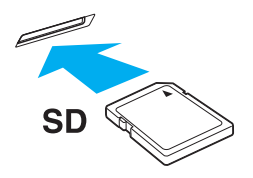

#### $\mathbf{A}$

Значок карты памяти SD появляется в окне Компьютер после установки в гнездо этой карты памяти.

<span id="page-43-0"></span>Процедура извлечения карты памяти SD

- $\mathbf{1}$ Найдите гнездо карты памяти SD.
- Убедитесь, что индикатор доступа к карте не горит.  $\overline{2}$
- 3 Нажмите на карту памяти SD в сторону компьютера и освободите ее. Карта памяти SD выдвигается из компьютера.
- 4 Вытяните карту памяти SD наружу и извлеките ее из гнезда.

## <span id="page-44-0"></span>Замечания об использовании карт памяти

### Общие замечания об использовании карты памяти

- □ Используемые карты памяти должны соответствовать стандартам, которые поддерживаются данным компьютером.
- □ Вставляя карту памяти в гнездо, держите ее так, чтобы стрелка на карте указывала в правильном направлении. Во избежание повреждения компьютера или носителя не применяйте силу при установке карты памяти в гнездо.
- □ Будьте аккуратны при вставке карты памяти в гнездо и извлечении карты памяти из гнезда. Не прилагайте усилий, вставляя и извлекая ее из гнезда.
- Не извлекайте карту памяти при горящем индикаторе доступа к карте. В противном случае возможна потеря данных.
- □ Не пытайтесь вставить в гнездо карт памяти карту памяти или адаптер карт памяти другого типа. Попытка извлечения несовместимой карты памяти или адаптера карт памяти из гнезда может привести к повреждению компьютера.

### Замечания об использовании карты памяти SD

- $\Box$ Данный компьютер проверен и признан совместимым только с основными картами памяти, имеющимися в продаже на май 2010 г. Совместимость со всеми картами памяти не гарантируется.
- □ В ходе тестирования карт памяти SD (емкостью до 2 Гбайт) и карт памяти SDHC (емкостью до 32 Гбайт) подтверждена их совместимость с данным компьютером.
- Гнездо карты памяти SD на данном компьютере не поддерживает функцию защиты авторских прав и функцию  $\Box$ высокоскоростной передачи данных для карты памяти SD и карты памяти SDHC.

# <span id="page-45-0"></span>Использование сети Интернет

Перед тем как вы сможете пользоваться сетью Интернет, вам необходимо получить настройки и параметры доступа у какого-либо поставщика услуг Интернет (Интернет-провайдера) и установить устройства, необходимые для подключения компьютера к сети Интернет.

Поставщики услуг сети Интернет предлагают различные типы подключения:

- оптоволоконный кабель домашнего подключения (FTTH);  $\Box$
- цифровая абонентская линия связи (DSL);  $\Box$
- кабельная линия; ❏
- спутниковая связь;
- коммутируемое соединение.

Для получения подробной информации по устройствам, необходимым для доступа к сети Интернет, и порядке подключения компьютера к сети Интернет, обратитесь к своему поставщику услуг сети Интернет.

#### $\mathbb{Z}_p$

Для подключения компьютера к сети Интернет с помощью функции беспроводной локальной сети необходимо сначала настроить эту сеть. Подробнее см. Использование беспроводной локальной сети (WLAN) (стр. 48).

При подключении компьютера к сети Интернет примите надлежащие меры безопасности для защиты компьютера от сетевых угроз.

В зависимости от контракта на обслуживание с поставщиком услуг сети Интернет может потребоваться внешний модем, например телефонный USB-модем, модем DSL или кабельный модем для подключения к сети Интернет. Подробные инструкции по настройке подключений и конфигурированию модема можно найти в руководстве, прилагаемом к модему.

# <span id="page-46-0"></span>Использование локальной сети (LAN)

Компьютер можно подсоединять к сетям типов 1000BASE-T/100BASE-TX/10BASE-T с помощью сетевого кабеля для локальной сети. Подсоедините один конец сетевого кабеля (приобретается отдельно) к сетевому порту (LAN) на компьютере, другой конец кабеля – к своей сети. За дополнительными сведениями о параметрах устройств, требуемых для доступа к локальной сети, обратитесь к администратору сети.

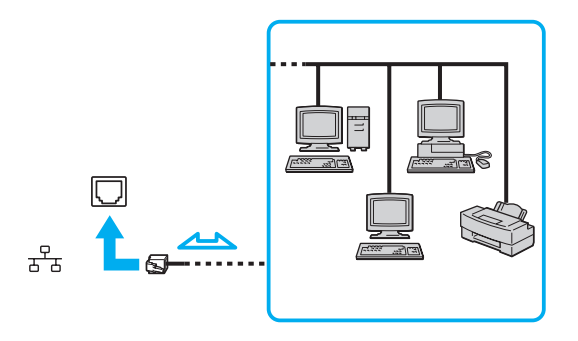

#### $\mathbb{Z}_{\mathbb{Z}}$

Предусмотрена возможность подключения этого компьютера к любой сети без изменения стандартных настроек.

Не подсоединяйте телефонный кабель к сетевому порту (LAN) на компьютере.

При подсоединении сетевого порта (LAN) к телефонной линии (тип которой указан ниже) электрический ток, протекающий через порт, может стать причиной повреждения оборудования, перегрева или возгорания.

- Домашние (внутренняя громкая связь) или учрежденческие телефонные линии (многоканальный телефон)
- Абонентская линия телефонной сети общего пользования
- Учрежденческая АТС (УАТС)

# <span id="page-47-1"></span><span id="page-47-0"></span>Использование беспроводной локальной сети (WLAN)

Беспроводная локальная сеть (WLAN) позволяет подключить компьютер к сети с помощью беспроводного подключения.

## $\Omega$

В беспроводной сети WLAN применяется стандарт IEEE 802.11a/b/g/n, определяющий тип используемой технологии. Для уточнения конфигурации своего компьютера см. спецификации.

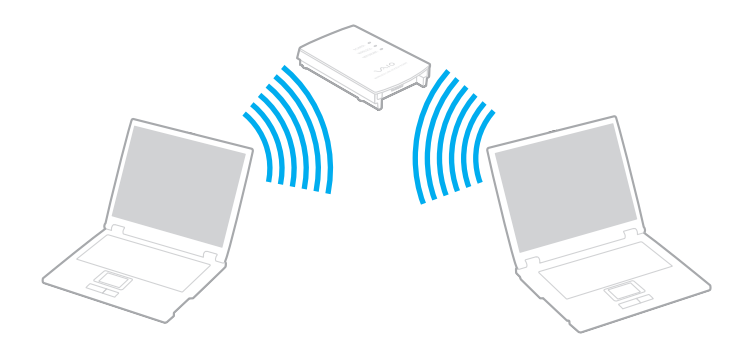

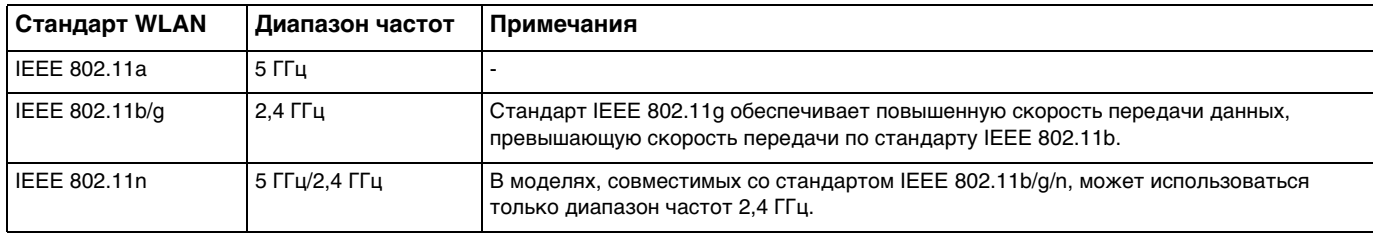

# <span id="page-48-0"></span>Замечания об использовании функции беспроводной локальной сети

## Общие замечания об использовании функции беспроводной локальной сети

- В некоторых странах/регионах использование изделий WLAN может быть ограничено местным законодательством (например, ограничено количество каналов).
- □ Стандарты IEEE 802.11а и IEEE 802.11n не применяются в одноранговых сетях.
- □ Диапазон 2,4 ГГц, в котором работают устройства беспроводной локальной сети, используется разнообразными устройствами. Несмотря на то что в устройствах беспроводной локальной сети используется технология защиты от радиопомех, создаваемых другими устройствами, работающими в том же диапазоне, такие радиопомехи могут привести к снижению скорости передачи данных и сокращению области устойчивой связи вплоть до обрыва связи.
- □ Скорость обмена данными и область устойчивой связи могут изменяться в зависимости от следующих условий:
	- П расстояние между устройствами, обменивающимися данными;
	- наличие препятствий между устройствами;  $\Box$
	- конфигурация устройств;  $\Box$
	- условия распространения радиоволн;  $\Box$
	- условия внешней среды, включая наличие стен и материалов, из которых эти стены сделаны; ⊔
	- применяемое программное обеспечение.  $\Box$
- $\Box$ В зависимости от условий распространения радиоволн возможны прерывания связи.
- Возможно, фактическая скорость обмена данными будет меньше отображаемой на данном компьютере.  $\Box$
- $\Box$ Применение изделий WLAN, которые соответствуют разным стандартам, использующим одинаковый диапазон частот, в одной беспроводной сети может привести к снижению скорости обмена данными вследствие радиопомех. С учетом этого фактора в изделиях WLAN предусмотрена возможность снижения скорости передачи данных для обеспечения связи с другим изделием WLAN, если это изделие соответствует иному стандарту, использующему тот же диапазон частот. Если скорость передачи меньше ожидаемой, для повышения скорости можно попробовать изменить беспроводной канал в точке доступа.

#### <span id="page-49-0"></span>Замечание относительно шифрования данных

Стандарт WLAN включает методы шифрования: WEP, являющийся протоколом безопасности, WPA2 и WPA. Оба протокола, WPA2 и WPA, разработанные совместно IEEE и группой Wi-Fi, представляют собой спецификацию основанных на стандартах взаимодействующих расширений, повышающих уровень защищенности данных и возможности управления доступом для существующих сетей Wi-Fi. WPA создан для совместимости с разрабатываемой спецификацией IEEE 802.11i. В нем применен улучшенный протокол шифрования данных TKIP (протокол целостности временного ключа) в дополнение к аутентификации пользователя с использованием протоколов 802.1Х и ЕАР (протокола расширенной аутентификации). Шифрование данных защищает уязвимые беспроводные соединения между клиентами и точками доступа. Кроме того, существуют другие стандартные механизмы защиты локальной сети для обеспечения конфиденциальности, такие как защита паролем, сквозное шифрование, виртуальные частные сети и аутентификация. WPA2, второе поколение WPA, обеспечивает более высокий уровень защиты данных/управления сетевым доступом и предназначен для защиты устройств, соответствующих всем версиям многодиапазонных и многорежимных устройств 802.11, в том числе стандартов 802.11b, 802.11a, 802.11g и 802.11n. Кроме того, на основе одобренного стандарта IEEE 802.11i протокол WPA2 обеспечивает безопасность на уровне требований правительства за счет внедрения аутентификации на базе 802.1X и алгоритма шифрования AES, совместимого со стандартом FIPS 140-2 Национального института стандартов и технологий (NIST). WPA2 совместим с WPA.

# <span id="page-50-0"></span>Установление связи по беспроводной локальной сети

Сначала следует установить связь по беспроводной локальной сети между компьютером и точкой доступа (приобретается отдельно). Для получения более подробных сведений обратитесь к разделу **Справка и поддержка**.

Дополнительная информация о выборе канала, используемого точкой доступа, приведена в руководстве к точке доступа.

#### Процедура установления связи по беспроводной локальной сети

#### Включите переключатель **WIRELESS**. Убедитесь, что горит индикатор **WIRELESS**.

✍

Для аутентификации WPA-PSK или WPA2-PSK необходимо ввести идентификационную фразу. Идентификационная фраза чувствительна к регистру и должна быть текстовой строкой длиной от 8 до 63 символов или строкой из 64 шестнадцатеричных символов.

# <span id="page-51-0"></span>Завершение связи по беспроводной локальной сети

Процедура завершения связи по беспроводной локальной сети

Выключите переключатель **WIRELESS**. Убедитесь, что не горит индикатор **WIRELESS**.

<mark>!</mark><br>Отключение функции беспроводной локальной сети при доступе к удаленным документам, файлам или ресурсам может привести к потере данных.

# <span id="page-52-0"></span>Использование функции Bluetooth

Можно установить беспроводное соединение данного компьютера с другим устройством Bluetooth $^{\circledR}$ , например с другим компьютером или мобильным телефоном. Передача данных без кабелей возможна между устройствами, расположенными на расстоянии до 10 м друг от друга без наличия препятствий.

# Безопасность при работе с технологией Bluetooth

Технология беспроводной связи Bluetooth предусматривает функцию аутентификации, которая позволяет распознать устройство, с которым устанавливается связь. С помощью функции аутентификации можно предотвратить доступ анонимных устройств Bluetooth к компьютеру.

При первоначальном установлении соединения между двумя устройствами необходимо определить и зарегистрировать в обоих устройствах общий код доступа (пароль, необходимый для аутентификации). После регистрации устройств повторный ввод кода доступа не требуется.

#### $\n *A*$

Код доступа может изменяться для каждого сеанса связи, однако он должен быть одинаковым для обоих устройств.

Для некоторых устройств (например, для мыши) код доступа не требуется.

# <span id="page-53-0"></span>Обмен данными с другим устройством Bluetooth

К компьютеру можно подключить другое устройство Bluetooth (например, другой компьютер, мобильный телефон, карманный компьютер, минигарнитуру, мышь или цифровую камеру) без использования кабелей.

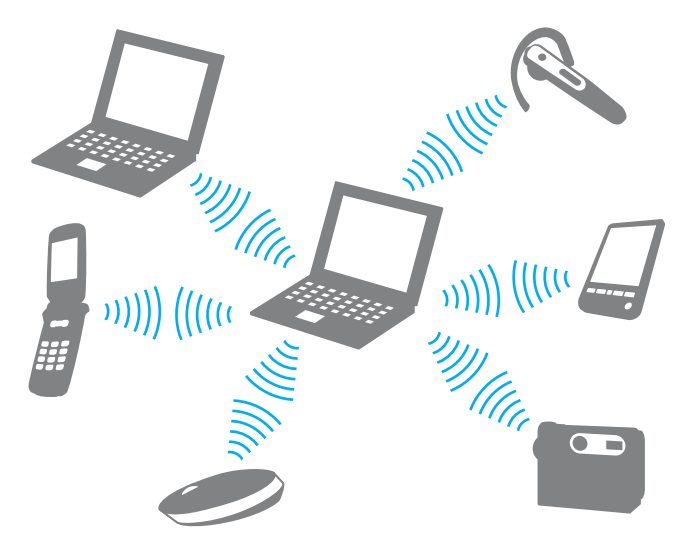

Для установления соединения с другим устройством Bluetooth

Для связи с другим устройством Bluetooth необходимо предварительно настроить функции Bluetooth. Инструкции по настройке и применению функции Bluetooth см. в центре Справки и поддержки. После настройки функции Bluetooth включите переключатель WIRELESS. Убедитесь, что горит индикатор WIRELESS.

# <span id="page-54-0"></span>Завершение связи при работе с технологией Bluetooth

Процедура завершения связи при использовании технологии Bluetooth Выключите переключатель WIRELESS. Убедитесь, что не горит индикатор WIRELESS.

# <span id="page-55-0"></span>Замечания об использовании функции Bluetooth

- ❑ Скорость передачи данных зависит от следующих факторов:
	- ❑препятствия, например стены, расположенные между устройствами;
	- ❑расстояние между устройствами;
	- ❑материал, из которого изготовлены стены;
	- ❑расположенные поблизости микроволновые устройства и беспроводные телефоны;
	- ❑радиочастотные помехи и другие внешние факторы;
	- ❑конфигурация устройств;
	- ❑тип программного приложения;
	- ❑тип операционной системы;
	- ❑одновременное использование функций беспроводной локальной сети и Bluetooth на одном компьютере;
	- ❑размер передаваемого файла.
- ❑ В силу ограничений стандарта Bluetooth и электромагнитных помех в оборудовании при продолжительной передаче возможно повреждение файлов большого размера.
- ❑ Все устройства Bluetooth должны быть сертифицированы, что гарантирует соблюдение применимых стандартных требований. Но и при соблюдении стандартов производительность, характеристики и порядок работы различных устройств могут отличаться. В некоторых случаях обмен данными невозможен.
- ❑ Возможна рассинхронизация аудио- и видеосигнала при воспроизведении видео на компьютере с выводом аудиосигнала через подключенное устройство Bluetooth. Это часто происходит при применении технологии Bluetooth и не является неисправностью.
- <span id="page-56-0"></span>❑ Диапазон 2,4 ГГц, в котором работают устройства Bluetooth и беспроводной локальной сети, используется разнообразными устройствами. Несмотря на то что в устройствах Bluetooth используется технология защиты от радиопомех, создаваемых другими устройствами, работающими в том же диапазоне, такого рода радиопомехи могут привести к снижению скорости передачи данных и ограничению дальности вплоть до обрыва связи.
- ❑ Возможно, функция Bluetooth не будет работать с другими устройствами в зависимости от производителя и применяемой производителем версии программного обеспечения.
- ❑ Подключение нескольких устройств Bluetooth к этому компьютеру может вызвать перегрузку канала, приводящую к снижению характеристик устройств. Это часто происходит при применении технологии Bluetooth и не является неисправностью.

# <span id="page-57-0"></span>Использование периферийных устройств

Функциональные возможности компьютера VAIO можно значительно расширить, используя различные порты компьютера.

- ❑**[Подключение дисковода оптических дисков \(стр. 59\)](#page-58-1)**
- ❑**[Подсоединение внешних громкоговорителей или наушников \(стр. 61\)](#page-60-0)**
- ❑**[Подсоединение внешнего монитора \(стр. 62\)](#page-61-0)**
- ❑**[Выбор режимов отображения \(стр. 67\)](#page-66-0)**
- ❑**[Подсоединение внешнего микрофона \(стр. 68\)](#page-67-0)**
- ❑**[Подсоединение USB-устройства \(стр. 69\)](#page-68-0)**

# <span id="page-58-1"></span><span id="page-58-0"></span>Подключение дисковода оптических дисков

Для работы с оптическим диском на данном компьютере подключите внешний дисковод оптических дисков (приобретается отдельно) к компьютеру.

## Подключение дисковода оптических дисков

Внешний дисковод оптических дисков должен быть подключен к компьютеру перед запуском любой установленной программы по работе с дисками.

Перед началом работы с дисководом внешний дисковод оптических дисков должен быть подключен к источнику питания переменного тока. Компьютер поддерживает только дисководы оптических дисков, которые работают непосредственно от источника питания переменного тока.

<span id="page-59-0"></span>Для подключения дисковода оптических дисков

- **1**Подключите внешний дисковод оптических дисков к розетке переменного тока (1).
- **2**Выберите один из портов USB (2)  $\dot{\Psi}$ .
- **3**Подсоедините один конец кабеля USB (3) к порту USB, а другой конец – к дисководу оптических дисков.

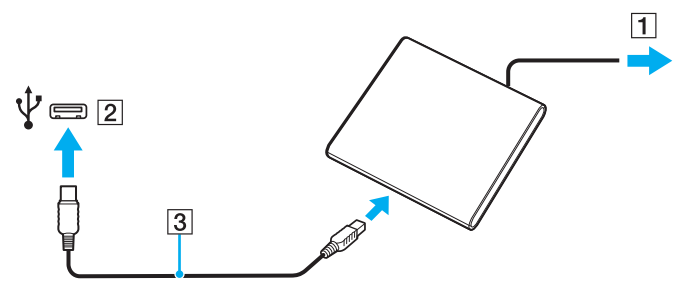

#### ✍

Подробные инструкции по подсоединению кабеля USB к дисководу см. в руководстве, которое поставляется с внешним дисководом оптических дисков.

Отсоединение дисковода в то время, когда компьютер находится в режиме энергосбережения (спящем режиме или режиме гибернации), может вызвать неполадки в работе компьютера.

# <span id="page-60-1"></span><span id="page-60-0"></span>Подсоединение внешних громкоговорителей или наушников

Предусмотрена возможность подсоединения к компьютеру внешних устройств вывода звука (приобретаются отдельно), таких как громкоговорители и наушники.

Для подсоединения внешних громкоговорителей

## $\n *A*$

Убедитесь в том, что внешние громкоговорители предназначены для подключения к компьютеру.

Уменьшите уровень громкости внешних громкоговорителей перед их включением.

Подсоедините внешние громкоговорители (1) к гнезду наушников (2) i с помощью кабеля громкоговорителей (3) (приобретается отдельно).

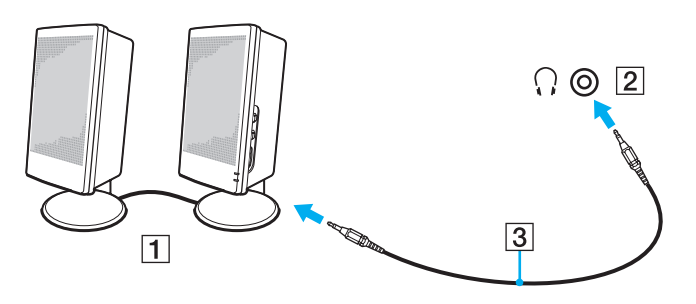

# <span id="page-61-1"></span><span id="page-61-0"></span>Подсоединение внешнего монитора

## <u>ြဝ</u>

Некоторые функции и параметры, описанные в этом разделе, могут оказаться недоступными на конкретном компьютере.

#### Подсоединение компьютерного монитора или проектора

Предусмотрена возможность подсоединения внешнего монитора, такого как компьютерный монитор или проектор.

<span id="page-62-0"></span>Подсоединение компьютерного монитора или проектора

- **1**Подсоедините шнур питания (1) внешнего монитора или проектора к розетке переменного тока.
- **2** Используя кабель монитора (3), подсоедините внешний монитор или проектор к порту монитора (2) на компьютере.

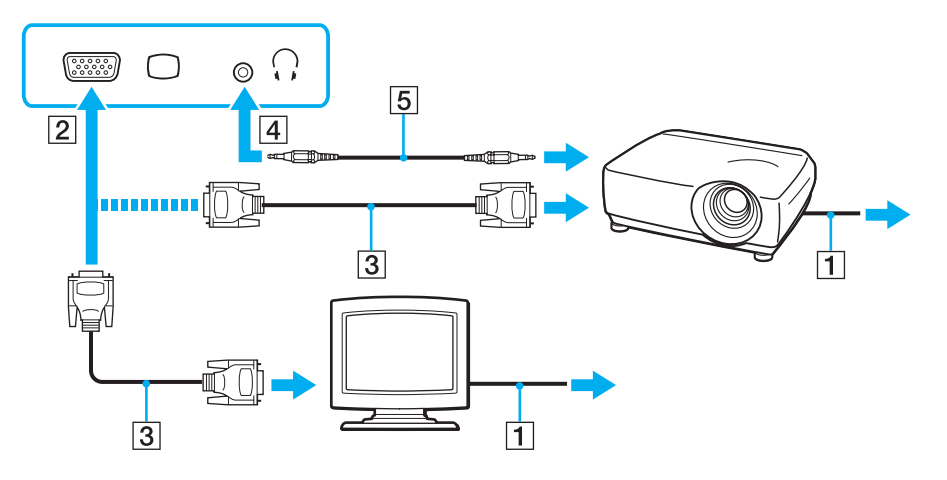

✍

В случае необходимости соедините гнездо наушников на проекторе и гнездо наушников (4) i кабелем громкоговорителей (5).

 Данный компьютер совместим со стандартом HDCP и поддерживает шифрование видеосигналов в канале передачи цифровых данных для защиты авторских прав, что позволяет воспроизводить широкий спектр высококачественных материалов, защищенных от нарушения авторских прав. Для просмотра материалов, защищенных от нарушения авторских прав, подсоедините монитор, совместимый с HDCP. Если к компьютеру подключен монитор, несовместимый со стандартом HDCP, воспроизведение или просмотр защищенных материалов невозможны.

## <span id="page-63-0"></span> $\mathbf{A}$

Если внешний монитор компьютера оснащен входным портом HDMI, подсоедините один конец кабеля HDMI к выходному порту HDMI на компьютере, а другой конец - к входному порту HDMI на мониторе компьютера.

Для подключения монитора TFT/DVI используйте адаптер HDMI - DVI-D, чтобы подключить монитор к выходному порту HDMI компьютера.

Кабель HDMI передает видео- и аудиосигналы.

# <span id="page-64-0"></span>Подключение телевизора к входному порту HDMI

К данному компьютеру можно подсоединить телевизор с входным портом HDMI.

Для подключения телевизора к компьютеру

 Для вывода звука устройством, подключенным к выходному порту **HDMI**, необходимо изменить устройство вывода звука. Подробные инструкции см. в разделе **[Как изменить устройство вывода звука? \(стр. 137\)](#page-136-0)**.

- **1**Подсоедините шнур питания телевизора (1) к розетке электросети.
- **2** Подсоедините один конец кабеля HDMI (2) к выходному порту **HDMI** (3) на компьютере, а другой конец – к телевизору.
- **3**Переключите входной канал телевизора для работы от внешнего источника сигнала.
- **4**Настройте систему конфигурации телевизора.

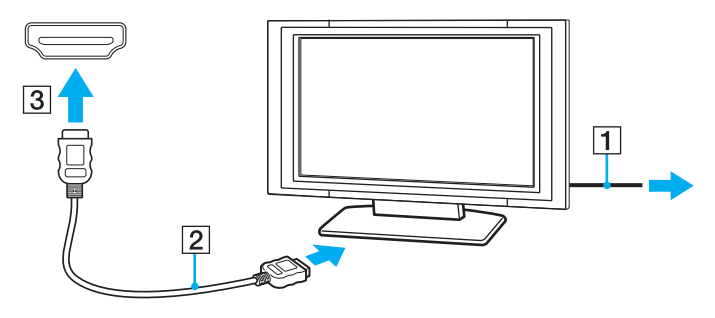

 В случае применения драйвера устройства, отличного от драйвера, поставляемого корпорацией Sony, изображение и звук отсутствуют. Необходимо использовать новейшую версию драйвера Sony.

## <span id="page-65-0"></span> $\n *A*$

Дополнительная информация по установке и эксплуатации приведена в руководстве, поставляемом вместе с телевизором.

Кабель HDMI передает видео- и аудиосигналы.

Процедура подсоединения высококачественного цифрового устройства вывода звука между компьютером и телевизором

С помощью соединения HDMI можно подсоединить ресивер высококачественного домашнего кинотеатра или декодер объемного звука между компьютером и телевизором.

 Перед подключением устройства к компьютеру убедитесь, что установлено соединение HDMI между телевизором и ресивером домашнего кинотеатра или декодером объемного звука.

Для вывода звука устройством, подключенным к выходному порту **HDMI**, необходимо изменить устройство вывода звука. Подробные инструкции см. в разделе **[Как изменить устройство вывода звука? \(стр. 137\)](#page-136-0)**.

- **1**Включите телевизор и установите для него режим входного сигнала из HDMI.
- **2** Включите ресивер домашнего кинотеатра или декодер объемного звука и установите для этого устройства режим входного сигнала из HDMI.
- **3** Подсоедините один конец кабеля HDMI к входному порту HDMI на ресивере домашнего кинотеатра или декодере объемного звука, а другой конец – к выходному порту **HDMI** на компьютере.

#### $\n *A*$

 С помощью компьютера можно отрегулировать разрешение экрана подключенного телевизора. Подробнее см. **[Почему на экране компьютера не](#page-127-0)  [отображается видео? \(стр. 128\)](#page-127-0)**.

При применении соединения HDMI регулировка громкости возможна только с подключенного аудиоустройства. На компьютере отсутствуют элементы управления уровнем громкости подключенных устройств.

# <span id="page-66-1"></span><span id="page-66-0"></span>Выбор режимов отображения

Когда к компьютеру подключен внешний монитор, для использования в качестве основного монитора можно выбрать экран компьютера или подключенный монитор.

#### $\mathbf{Z}_1$

Мониторы и проекторы некоторых типов не позволяют выводить изображение одновременно на экран компьютера и внешний монитор или проектор.

Перед включением своего компьютера включите внешний монитор.

#### Выбор режима отображения с помощью клавиш Fn+F7

Можно выбрать режим отображения, используя клавиши Fn+F7. Подробнее см. Комбинации клавиш с клавишей Fn и их назначение (стр. 31).

Выбор режима отображения с помощью параметров экрана

- Щелкните на рабочем столе правой кнопкой мыши и выберите Разрешение экрана. 1
- Нажмите раскрывающийся список рядом с полем Несколько экранов, выберите требуемый параметр и  $\mathbf{2}$ нажмите ОК.

# <span id="page-67-1"></span><span id="page-67-0"></span>Подсоединение внешнего микрофона

К данному компьютеру можно подсоединить внешний микрофон (приобретается отдельно).

Для подсоединения внешнего микрофона

Подсоедините кабель микрофона (1) к гнезду микрофона (2) •.

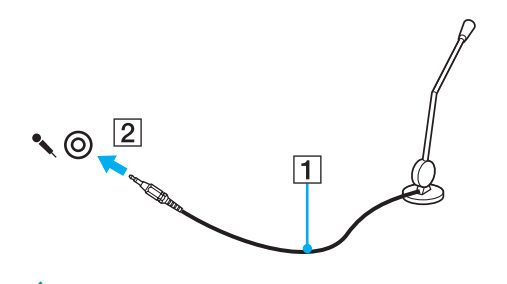

 $\mathbb{Z}_0$ Убедитесь в том, что микрофон предназначен для подключения к компьютеру.

# <span id="page-68-1"></span><span id="page-68-0"></span>Подсоединение USB-устройства

К компьютеру можно подсоединять различные USB-устройства, например мышь, дисковод гибких дисков, громкоговоритель или принтер.

## Для подсоединения USB-устройства

- **1**Выберите один из портов USB (1).
- **2**Подсоедините кабель USB-устройства (2) к порту USB.

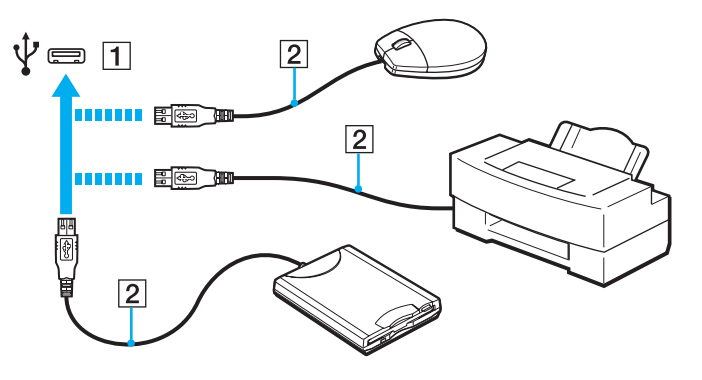

# <span id="page-69-0"></span>Замечания о подсоединении USB-устройства

- Возможно, перед использованием USB-устройства необходимо установить программное обеспечение драйвера,  $\Box$ поставляемое вместе с USB-устройством. Подробнее см. руководство, прилагаемое к USB-устройству.
- Для печати документов USB-принтер должен быть совместим с применяемой версией Windows.  $\Box$
- Подробнее об извлечении USB-устройства см. руководство, прилагаемое к устройству.  $\Box$
- Во избежание повреждения компьютера и/или USB-устройств соблюдайте следующие требования.  $\Box$ 
	- □ Перемещая компьютер с подсоединенными USB-устройствами, избегайте ударов и иных воздействий на порты USB.
	- Не кладите компьютер с подсоединенными USB-устройствами в сумку или в портфель.

#### $\leq$  71

# <span id="page-70-0"></span>Индивидуальная настройка компьютера VAIO

В этом разделе содержатся краткие инструкции по изменению основных параметров компьютера VAIO. Среди прочего в данном разделе описывается, как использовать и настраивать внешний вид программного обеспечения и служебных программ Sony.

- ❑**[Установка пароля \(стр. 72\)](#page-71-1)**
- ❑**[Применение технологии Intel\(R\) VT \(стр. 79\)](#page-78-0)**
- $\Box$ **[Использование VAIO Control Center \(стр. 80\)](#page-79-0)**

# <span id="page-71-1"></span><span id="page-71-0"></span>Установка пароля

Установка пароля позволяет защитить компьютер от несанкционированного доступа путем запроса на ввод пароля при включении компьютера и при возвращении в обычный режим из спящего режима или режима гибернации.

Не забудьте свой пароль. Запишите пароль и храните в безопасном месте.

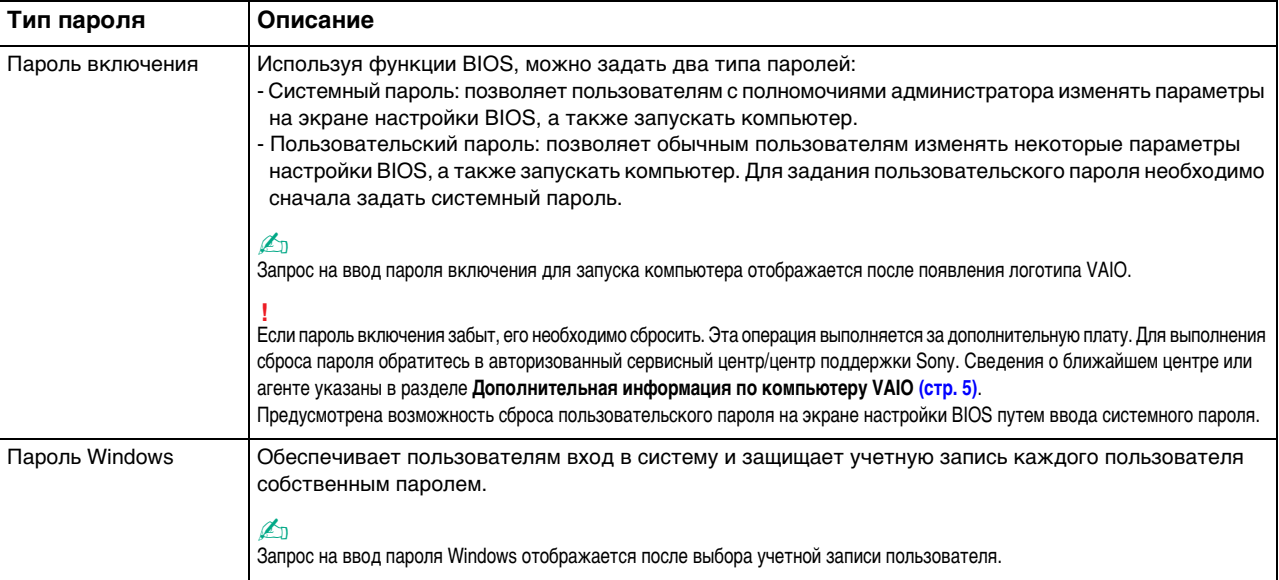
### <span id="page-72-0"></span>Установка пароля включения

Процедура задания системного пароля включения

- Включите компьютер.
- При появлении логотипа VAIO нажмите клавишу F2.  $\mathbf{2}$ Отображается экран настройки BIOS. Если этот экран не появляется, перезапустите компьютер и нажмите несколько раз клавишу F2 при появлении логотипа VAIO.
- 3 С помощью клавиши или выберите Security для перехода на вкладку Security, выберите Set Machine Password и нажмите клавишу Enter.
- 4 На экране ввода пароля дважды введите пароль и нажмите клавишу Enter. Длина пароля не должна превышать 32 алфавитно-цифровых символов (включая пробелы).
- Выберите Password when Power On в разделе Security и нажмите клавишу Enter.  $5<sub>5</sub>$
- Измените значение с Disabled на Enabled. 6
- С помощью клавиши или выберите Exit, затем Exit Setup и нажмите клавишу Enter.  $\overline{7}$ При отображении запроса на подтверждение нажмите клавишу Enter.

<span id="page-73-0"></span>Процедура задания пользовательского пароля включения

- Перед заданием пользовательского пароля необходимо задать системный пароль.
- **1** Включите компьютер.
- **2** При появлении логотипа VAIO нажмите клавишу **F2**. Отображается экран ввода пароля. Если этот экран не появляется, перезапустите компьютер и нажмите несколько раз клавишу **F2** при появлении логотипа VAIO.
- **3** Введите системный пароль и нажмите клавишу **Enter**.
- **4** С помощью клавиши < или , выберите **Security** для перехода на вкладку **Security**, затем выберите **Set User Password** и нажмите клавишу **Enter**.
- **5** На экране ввода пароля дважды введите пароль и нажмите клавишу **Enter**. Длина пароля не должна превышать 32 алфавитно-цифровых символов (включая пробелы).
- **6** С помощью клавиши < или , выберите **Exit**, затем **Exit Setup** и нажмите клавишу **Enter**. При отображении запроса на подтверждение нажмите клавишу **Enter**.

<span id="page-74-0"></span>Процедура изменения или удаления системного пароля включения

- **1**Включите компьютер.
- **2** При появлении логотипа VAIO нажмите клавишу **F2**. Отображается экран ввода пароля. Если этот экран не появляется, перезапустите компьютер и нажмите несколько раз клавишу **F2** при появлении логотипа VAIO.
- **3** Введите системный пароль и нажмите клавишу **Enter**.
- **4** С помощью клавиши < или , выберите **Security** для перехода на вкладку **Security**, выберите **Set Machine Password** и нажмите клавишу **Enter**.
- **5** На экране ввода пароля введите текущий пароль один раз и новый пароль дважды, затем нажмите клавишу **Enter**.

Для отмены пароля оставьте пустыми поля **Enter New Password** и **Confirm New Password**, затем нажмите клавишу **Enter**.

**6** С помощью клавиши < или , выберите **Exit**, затем **Exit Setup** и нажмите клавишу **Enter**. При отображении запроса на подтверждение нажмите клавишу **Enter**.

<span id="page-75-0"></span>Процедура изменения или удаления пользовательского пароля включения

- 1 Включите компьютер.
- $\overline{2}$ При появлении логотипа VAIO нажмите клавишу F2. Отображается экран ввода пароля. Если этот экран не появляется, перезапустите компьютер и нажмите несколько раз клавишу F2 при появлении логотипа VAIO.
- 3 Введите пользовательский пароль и нажмите клавишу Enter.
- С помощью клавиши или выберите Security для перехода на вкладку Security, затем выберите Set User 4 Password и нажмите клавишу Enter.
- 5 На экране ввода пароля введите текущий пароль один раз и новый пароль дважды, затем нажмите клавишу **Enter**

Для отмены пароля оставьте пустыми поля Enter New Password и Confirm New Password, затем нажмите клавишу Enter.

6 С помощью клавиши • или • выберите Exit, затем Exit Setup и нажмите клавишу Enter. При отображении запроса на подтверждение нажмите клавишу Enter.

### <span id="page-76-0"></span>Установка пароля Windows

#### Процедура добавления пароля Windows

- 1 Нажмите кнопку Пуск, затем выберите Панель управления.
- Нажмите Учетные записи пользователей и семейная безопасность или Учетные записи пользователей.  $\mathbf{2}$
- Нажмите Учетные записи пользователей. 3
- Нажмите Создание пароля своей учетной записи в разделе Внесение изменений в учетную запись 4 пользователя
- В полях Новый пароль и Подтверждение пароля введите пароль для учетной записи. 5
- Выберите Создать пароль. 6

#### $\mathbb{Z}_n$

Подробнее о паролях Windows см. в разделе Справка и поддержки.

#### Процедура изменения пароля Windows

- 1 Нажмите кнопку Пуск, затем выберите Панель управления.
- $\mathbf{2}$ Нажмите Учетные записи пользователей и семейная безопасность или Учетные записи пользователей.
- 3 Нажмите Учетные записи пользователей.
- Выберите Изменение своего пароля. 4
- В поле Текущий пароль введите текущий пароль. 5
- В полях Новый пароль и Подтверждение пароля введите новый пароль. 6
- Выберите Сменить пароль. 7

<span id="page-77-0"></span>Процедура удаления пароля Windows

- **1**Нажмите кнопку **Пуск**, затем выберите **Панель управления**.
- **2**Нажмите **Учетные записи пользователей и семейная безопасность** или **Учетные записи пользователей**.
- **3**Нажмите **Учетные записи пользователей**.
- **4**Выберите **Удаление своего пароля**.
- **5**В поле **Текущий пароль** введите пароль, который требуется удалить.
- **6**Выберите **Удалить пароль**.

# <span id="page-78-0"></span>Применение технологии Intel(R) VT

Texнология Intel(R) Virtualization Technology (VT) позволяет применять программное обеспечение, обеспечивающее виртуализацию аппаратного обеспечения, для повышения производительности компьютера.

```
Возможность использования технологии Intel VT зависит от установленного в компьютере ЦП.
```
Дополнительные сведения о виртуализации и о том, как использовать программное обеспечение виртуализации аппаратных устройств, можно получить у поставщика программного обеспечения.

#### Включение Intel VT

- Включите компьютер.
- При появлении логотипа VAIO нажмите клавишу F2.  $\mathbf{2}$ Отображается экран настройки BIOS. Если этот экран не появляется, перезапустите компьютер и нажмите несколько раз клавишу F2 при появлении логотипа VAIO.
- 3 С помощью клавиши • или • выберите Advanced.
- С помощью клавиш ↑ или ↓ выберите Intel(R) Virtualization Technology или Intel(R) VT, нажмите клавишу  $\overline{4}$ Enter, выберите Enabled и нажмите клавишу Enter.

Если в окне настройки BIOS не отображается вкладка Advanced или невозможно выбрать Intel(R) Virtualization Technology, технология Intel VT не поддерживается этим компьютером.

5 С помощью клавиши • или • выберите Exit, затем Exit Setup и нажмите клавишу Enter. При отображении запроса на подтверждение нажмите клавишу Enter.

# <span id="page-79-0"></span>Использование VAIO Control Center

Служебная программа **VAIO Control Center** позволяет просмотреть информацию о системе и задать предпочтительные параметры работы системы.

#### Процедура использования приложения VAIO Control Center

- **1**Нажмите кнопку **Пуск**, выберите **Все программы**, затем **VAIO Control Center**.
- **2**Выберите требуемый элемент управления и измените параметры.
- **3** После внесения необходимых изменений нажмите кнопку **OK**. При этом будет установлено новое значение нужного элемента.

#### $\n *A*$

Дополнительные сведения о каждом параметре см. в файле справки, содержащемся в программном приложении **VAIO Control Center**.

Некоторые элементы управления будут недоступны, если приложение **VAIO Control Center** открывается обычным пользователем.

# <span id="page-80-0"></span>Модернизация компьютера VAIO

В компьютере VAIO и модулях памяти используются высокоточные компоненты и технологии изготовления электронных разъемов. Во избежание аннулирования гарантии в течение гарантийного периода данного изделия придерживайтесь приведенных ниже рекомендаций.

- Для установки нового модуля памяти обратитесь к дилеру.
- Не устанавливайте новый модуль памяти самостоятельно, если вы не знакомы с процедурой модернизации памяти в компьютере.
- Не прикасайтесь к разъемам и не открывайте крышку отсека модулей памяти.  $\Box$

За помощью обратитесь в авторизованный сервисный центр / центр поддержки Sony. Сведения о ближайшем центре или агенте указаны в разделе Дополнительная информация по компьютеру VAIO (стр. 5).

#### ြဝ

Тип и объем установленной в компьютер памяти может меняться в зависимости от приобретенной модели. Для уточнения конфигурации своего компьютера см. спецификации.

## <span id="page-81-0"></span>Добавление и извлечение модулей памяти

Если требуется расширить функциональные возможности компьютера, можно увеличить объем памяти за счет установки дополнительных модулей памяти. Перед началом обновления памяти компьютера ознакомьтесь с приведенными на следующих страницах замечаниями и инструкциями.

### Замечания об установке и извлечении модулей памяти

- Перед установкой или извлечением модулей памяти обязательно поставьте компьютер на плоскую поверхность.  $\Box$
- Будьте аккуратны, заменяя модули памяти. Неправильная установка модулей памяти может привести к повреждению системы. Наличие таких повреждений может стать причиной аннулирования гарантии изготовителя.
- □ Используйте только модули памяти, совместимые с компьютером. Если модуль памяти не распознается компьютером или операционная система Windows работает нестабильно, обратитесь к торговому посреднику или изготовителю модуля памяти.
- Электростатический разряд (ESD) может повредить электронные компоненты. Перед работой с модулями  $\Box$ памяти ознакомьтесь со следующими рекомендациями:
	- $\Box$ Процедуры, описанные в настоящем документе, подразумевают знакомство пользователя с общепринятыми терминами, связанными с персональными компьютерами, а также соблюдение техники безопасности и нормативов, относящихся к эксплуатации и модернизации электронного оборудования.
	- □ Перед снятием крышек или панелей компьютера выключите компьютер, отсоедините его от источников питания (аккумулятора и адаптера переменного тока), а также от всех интерфейсных кабелей, кабелей локальной сети и модемов. Нарушение этого требования может стать причиной травмы или повреждения оборудования.
- <span id="page-82-0"></span>Электростатический разряд может повредить модули памяти и другие компоненты компьютера. Модули памяти следует устанавливать только на рабочем месте с защитой от статического электричества. При отсутствии такого рабочего места не работайте в помещениях с коврами и не используйте материалы, которые могут производить или накапливать электростатический заряд (например, целлофановая упаковка). Заземлите себя на время работы, придерживаясь некрашеной металлической части шасси.
- □ Не вскрывайте упаковку модуля памяти до тех пор, пока не подготовитесь к его замене. Упаковка предохраняет модуль от статического электричества.
- $\Box$ Пользуйтесь специальными пакетами, поставляемыми в комплекте с модулем памяти, или оберните модуль алюминиевой фольгой для защиты от статического электричества.
- Попадание жидкости или какого-либо вещества либо предметов в гнезда модулей памяти или во внутренние  $\Box$ компоненты компьютера ведет к повреждению компьютера; в этом случае затраты на ремонт не охватываются гарантией.
- $\Box$ Не храните модули памяти в местах, где присутствуют:
	- □ источники тепла, например, батареи отопления или воздуховоды;
	- прямой солнечный свет;
	- □ повышенная запыленность;
	- источники механической вибрации или сотрясений;  $\Box$
	- мощные магниты или громкоговорители без магнитного экранирования; ❏
	- температура воздуха выше 35° С или ниже 5° С;  $\Box$
	- повышенная влажность.
- $\Box$ Будьте аккуратны при работе с модулем памяти. Во избежание травмирования рук и пальцев не прикасайтесь к краям компонентов и монтажным платам компьютера.

### <span id="page-83-0"></span>Извлечение и установка модуля памяти

#### Процедура замены или установки модуля памяти

- Выключите компьютер и отсоедините все периферийные устройства. 1
- Отсоедините компьютер от электросети и извлеките аккумулятор.  $\mathbf 2$
- 3 Подождите около часа, пока компьютер не остынет.
- Отверните винты (ниже обозначены стрелками) на нижней панели компьютера и снимите крышку отсека 4 модуля памяти.

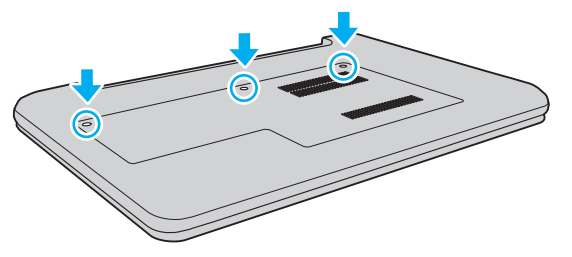

Прикоснитесь к любой металлической детали для защиты от статического электричества. 5

- <span id="page-84-0"></span> $6\phantom{a}$ Извлеките установленный модуль памяти, выполнив следующие действия.
	- Потяните фиксаторы в направлении, показанном стрелками (1). Это освободит модуль памяти.
	- □ Убедитесь в том, что модуль памяти наклонился вверх, и вытащите его в направлении стрелки (2).

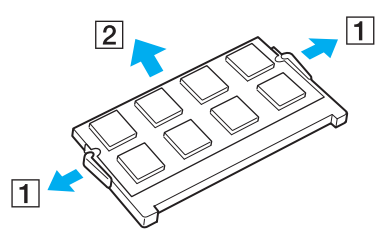

Извлеките новый модуль памяти из упаковки.  $\overline{7}$ 

<span id="page-85-0"></span>Вставьте модуль памяти в гнездо расширения памяти и нажмите на модуль памяти до защелкивания. 8

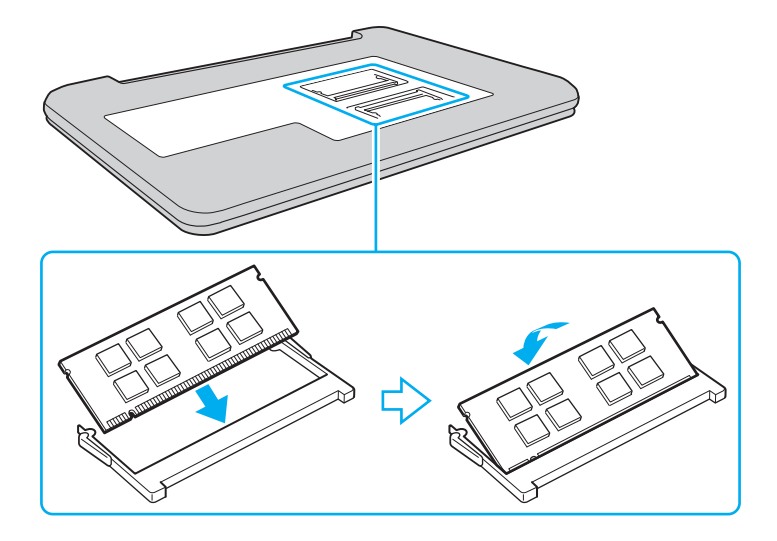

Не прикасайтесь к каким-либо компонентам на системной плате, помимо модуля памяти.

При установке модуля памяти в гнездо необходимо, чтобы паз разъема модуля был совмещен с небольшим выступом гнезда. Не пытайтесь вставить неправильно ориентированный модуль памяти в гнездо: это может привести к повреждению гнезда и модуля.

- 9 Установите на место крышку отсека памяти.
- 10 Затяните винты на нижней панели компьютера.
- 11 Установите аккумулятор и включите компьютер.

## <span id="page-86-0"></span>Просмотр объема памяти

Процедура просмотра объема памяти

- Включите компьютер. 1
- Нажмите кнопку Пуск, выберите Все программы, затем VAIO Control Center.  $\mathbf 2$
- Нажмите Системная информация (System Information) и еще раз Системная информация (System Information). 3 Объем системной памяти отображается на правой панели открывшегося окна. Если дополнительная память не отображается, повторно выполните процедуру установки и перезагрузите компьютер.

# <span id="page-87-0"></span>Меры предосторожности

В этом разделе приведены указания по технике безопасности и меры предосторожности, позволяющие избежать повреждения компьютера VAIO.

#### 0

Некоторые функции и параметры, описанные в этом разделе, могут оказаться недоступными на конкретном компьютере.

- ❑**[Информация по технике безопасности \(стр. 89\)](#page-88-1)**
- ❑**[Информация по уходу и обслуживанию \(стр. 92\)](#page-91-0)**
- ❑**[Работа с компьютером \(стр. 93\)](#page-92-0)**
- ❑**[Работа с ЖК-дисплеем \(стр. 95\)](#page-94-0)**
- ❑**[Использование источника питания \(стр. 96\)](#page-95-0)**
- ❑**[Работа со встроенной камерой \(стр. 97\)](#page-96-0)**
- ❑**[Работа с дисками \(стр. 98\)](#page-97-0)**
- ❑**[Использование аккумулятора \(стр. 99\)](#page-98-0)**
- ❑**[Работа с картой памяти Memory Stick \(стр. 100\)](#page-99-0)**
- ❑**[Работа со встроенным запоминающим устройством \(стр. 101\)](#page-100-0)**

## <span id="page-88-1"></span><span id="page-88-0"></span>Информация по технике безопасности

### Компьютер

- Поместите компьютер на твердую, устойчивую поверхность. ❏
- □ Во избежание перегрева внутренних деталей необходимо обеспечить достаточную вентиляцию. Не помещайте компьютер на ворсистые поверхности, например ковры, одеяла, диваны или кровати, а также рядом с занавесками - это может привести к перекрытию вентиляционных отверстий.
- □ Не рекомендуется работать на компьютере, держа его на коленях. Температура основания устройства может возрастать в нормальном режиме работы, и это с течением времени может привести к дискомфорту или ожогам.
- Применяйте только указанное периферийное оборудование и интерфейсные кабели.
- Храните мелкие компоненты, такие как карты памяти Memory Stick и адаптеры Memory Stick, в недоступном для  $\Box$ детей месте. Есть опасность, что дети могут их случайно проглотить.

#### Источник питания

- Не прикасайтесь к адаптеру переменного тока. Отодвиньте от себя адаптер переменного тока, поскольку он нагревается и может вызвать ощущение дискомфорта.
- □ Не ставьте тяжелые предметы на шнур питания: это может привести к возгоранию.
- При отсоединении шнура питания удерживайте его за вилку. Запрещается тянуть за кабель.  $\Box$
- Если компьютер не планируется использовать в течение длительного времени, отсоедините компьютер от  $\Box$ розетки электросети.
- Если адаптер переменного тока не используется, отсоедините его от розетки электросети.
- Убедитесь в том, что обеспечен удобный доступ к розетке переменного тока.

## <span id="page-89-0"></span>Аккумуляторный блок

- ❑ Запрещается эксплуатация аккумуляторов при температуре выше 60° C (это возможно, например, в припаркованном на солнце автомобиле или на прямом солнечном свете).
- $\Box$  В целях безопасности настоятельно рекомендуется использовать фирменные аккумуляторы Sony и фирменные адаптеры переменного тока Sony, которые поставляются компанией Sony для компьютеров VAIO и соответствуют стандарту гарантии качества. Некоторые компьютеры VAIO могут работать только с фирменным аккумулятором Sony.
- ❑Храните аккумулятор вдали от источников тепла.
- ❑Защищайте аккумулятор от влаги.
- ❑Не вскрывайте и не пытайтесь разобрать аккумулятор.
- ❑Не подвергайте аккумулятор механическим ударам, например при падении на твердую поверхность.
- ❑ Если компьютер не эксплуатируется продолжительное время, извлеките аккумуляторный блок во избежание его повреждения.
- ❑ Если аккумуляторный блок долго не использовался, он может разрядиться. Это нормально и не свидетельствует о каких-либо неполадках. Аккумуляторный блок постепенно разряжается, даже когда он не используется. Подсоедините адаптер переменного тока к компьютеру и зарядите аккумулятор перед использованием компьютера.

### <span id="page-90-0"></span>Наушники

- □ Безопасность при управлении автомобилем не пользуйтесь наушниками при управлении автомобилем, езде на велосипеде или ином транспортном средстве. Это может послужить причиной аварии и законодательно запрещено в некоторых странах. Небезопасно также слушать громкую музыку при ходьбе, особенно на пешеходных переходах.
- □ Профилактика повреждения органов слуха избегайте пользоваться наушниками при высоком уровне громкости. Отоларингологи предупреждают о вреде длительного и постоянного прослушивания при высоком уровне громкости. При появлении звона в ушах и других неприятных слуховых ощущений уменьшите громкость или прекратите прослушивание.

#### [n](#page-90-0)  $\sim$  92

## <span id="page-91-1"></span><span id="page-91-0"></span>Информация по уходу и обслуживанию

### Компьютер

- ❑ Очищать корпус следует с помощью мягкой ткани. Ткань может быть сухой или слегка смоченной в растворе мягкого моющего средства. Не пользуйтесь абразивными материалами, чистящим порошком и растворителями, например спиртом или бензином – это может испортить внешний вид компьютера.
- ❑ Перед чисткой компьютера следует отсоединить адаптер переменного тока и извлечь аккумуляторный блок.

### ЖК-дисплей

Протирайте поверхность экрана ЖК-дисплея мягкой сухой тканью. Если эту процедуру выполнять, не соблюдая меры предосторожности, можно повредить экран.

#### Встроенная камера

Защитное покрытие объектива встроенной камеры следует чистить кистью с нагнетателем воздуха или обычной мягкой кисточкой. В случае сильного загрязнения покрытия протрите его мягкой сухой тканью. Не трите покрытие, так как оно чувствительно к давлению.

#### Диски

- ❑ Правильное обращение залог длительной работы диска. Не используйте растворители, например бензин, разбавители, спирт, бытовые очистители или антистатические аэрозоли – они могут повредить диск.
- ❑ Для очистки возьмите диск за края и мягкой тканью очистите его поверхность по направлению от центра к краям.
- ❑ Если диск сильно загрязнен, смочите мягкую ткань водой, хорошо отожмите ее и протрите поверхность диска в направлении от центра к краям. Удалите оставшуюся влагу сухой мягкой тканью.

# <span id="page-92-1"></span><span id="page-92-0"></span>Работа с компьютером

- Если на компьютер упал какой-либо предмет или на него попала жидкость, выключите компьютер, отсоедините его от электросети и извлеките аккумуляторный блок. Возможно, перед дальнейшей эксплуатацией компьютера потребуется его проверка квалифицированным техническим специалистом.
- □ Падение компьютера, а также размещение на нем каких-либо предметов может привести к выходу компьютера из строя.
- Не размещайте компьютер в помещениях, где присутствуют:
	- источники тепла, например батареи отопления или воздуховоды;
	- прямой солнечный свет;  $\Box$
	- повышенная запыленность; □
	- $\Box$ сырость или влага;
	- источники механической вибрации или сотрясений; ⊔
	- мощные магниты или громкоговорители без магнитного экранирования:  $\Box$
	- температура воздуха выше 35° С или ниже 5° С;
	- $\Box$ повышенная влажность.
- $\Box$ Не размещайте электронное оборудование около компьютера. Электромагнитные поля от оборудования могут вызвать неправильную работу компьютера.
- $\Box$ Компьютер работает с высокочастотными радиосигналами и может создавать помехи приему радио- и телевизионных сигналов. В подобной ситуации переместите компьютер на соответствующее расстояние от радиоприемника или телевизора.
- Не применяйте обрезанные или поврежденные соединительные кабели.

<span id="page-93-0"></span> $\Box$ Если компьютер внесен из холода в тепло, внутри его корпуса возможна конденсация влаги. В этом случае включение компьютера разрешается не ранее чем через один час. При появлении неполадок отключите компьютер от сети и обратитесь в авторизованный сервисный центр/центр поддержки Sony. Сведения о ближайшем центре или агенте указаны в разделе Дополнительная информация по компьютеру VAIO (стр. 5).

Во избежание потери данных в случае повреждения компьютера регулярно выполняйте резервное копирование.  $\Box$ 

Не оказывайте давления на экран ЖК-дисплея и его края, когда открываете крышку ЖК-дисплея или поднимаете  $\Box$ компьютер. ЖК-дисплей может быть чувствителен к давлению или дополнительному напряжению; давление может повредить экран или привести к неправильному его функционированию. Чтобы открыть компьютер, возьмитесь одной рукой за основание, а другой рукой осторожно поднимите крышку ЖК-дисплея. Для переноса компьютера с открытой крышкой его необходимо держать обеими руками.

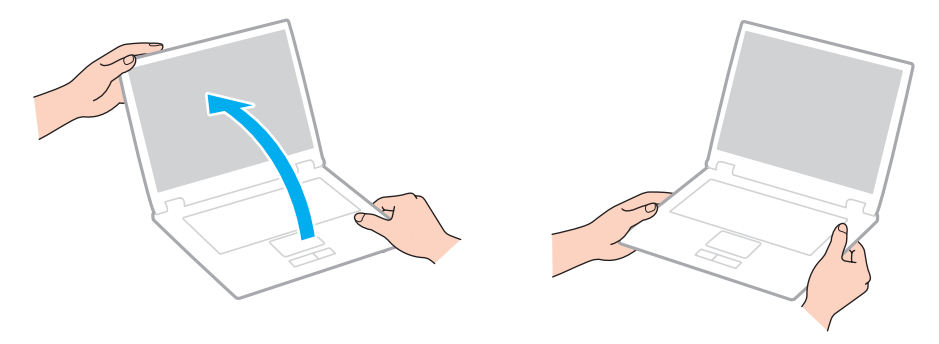

Для переноски компьютера рекомендуется специальный футляр.

# <span id="page-94-1"></span><span id="page-94-0"></span>Работа с ЖК-дисплеем

- ❑ Не подвергайте ЖК-дисплей воздействию солнечного света. Это может вызвать его повреждение. Не допускайте попадания на экран прямых солнечных лучей, если компьютер расположен рядом с окном.
- ❑ Не допускайте появления царапин на поверхности экрана ЖК-дисплея и не нажимайте на экран с усилием. Это может вызвать его повреждение.
- ❑ Работа на компьютере при низкой температуре может привести к появлению остаточного изображения на ЖК-дисплее. Это не является неисправностью. Нормальная работа экрана восстановится после повышения температуры.
- ❑ На ЖК-дисплее может появится остаточное изображение, если на экран в течение длительного времени выводится одно и то же изображение. Остаточное изображение через некоторое время исчезнет. Для предотвращения появления остаточного изображения можно использовать экранную заставку.
- ❑ Во время работы ЖК-дисплей нагревается. Это нормально и не свидетельствует о каких-либо неполадках.
- ❑ ЖК-дисплей изготавливается с использованием высокоточных технологий. Однако возможно появление темных и/или ярких точек (красных, голубых или зеленых), непрерывно отображающихся на ЖК-дисплее. Это нормальный результат производственного процесса, не связанный с наличием дефектов.
- ❑ Не изменяйте значение ориентации экрана ЖК-дисплея в окне **Параметры планшетного компьютера**, даже если другое значение доступно для выбора: это может привести к нестабильной работе компьютера. Корпорация Sony не несет ответственности за неполадки, возникающие в связи с изменением этих настроек.
- ❑ Не оказывайте давления на закрытую крышку ЖК-дисплея: на экране ЖК-дисплея могут появиться царапины или потертости.

### <span id="page-95-1"></span><span id="page-95-0"></span>Использование источника питания

- ❑ Не подключайте к розетке переменного тока одновременно с компьютером другое энергоемкое оборудование, например фотокопировальное устройство или аппарат для уничтожения бумаги.
- ❑ Можно приобрести удлинитель с сетевым фильтром. Это устройство защищает компьютер от повреждений, вызванных скачками напряжения (например, во время грозы).
- ❑ Применяйте только адаптер переменного тока из комплекта поставки компьютера либо фирменный адаптер Sony. Не применяйте другие адаптеры переменного тока, так как это может привести к нарушению работы компьютера.

# <span id="page-96-1"></span><span id="page-96-0"></span>Работа со встроенной камерой

- ❑ Не прикасайтесь к защитному покрытию объектива встроенной камеры: это может привести к появлению на покрытии царапин, которые будут отображаться на снимках.
- ❑ Не подвергайте объектив встроенной камеры воздействию прямых солнечных лучей, даже если компьютер выключен: это может вызвать сбои в работе камеры.

# <span id="page-97-1"></span><span id="page-97-0"></span>Работа с дисками

❑ Отпечатки пальцев и пыль на поверхности диска могут стать причиной ошибок чтения. Обязательно держите диск за края и за центральное отверстие, как показано на рисунке ниже.

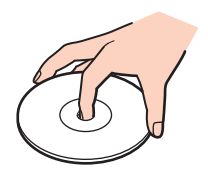

❑ Запрещается приклеивать этикетки на диски. Это может воздействовать на работоспособность диска и привести к его необратимому повреждению.

## <span id="page-98-1"></span><span id="page-98-0"></span>Использование аккумулятора

- ❑ Продолжительность работы аккумулятора сокращается при низкой температуре. Это вызвано уменьшением емкости аккумулятора при пониженной температуре.
- $\Box$  Производите зарядку аккумуляторов при температуре от 10° С до 30° С. При пониженной температуре продолжительность зарядки увеличивается.
- ❑ Не пытайтесь зарядить аккумулятор каким-либо другим способом, кроме описанного в настоящем руководстве пользователя или указанного в печатных документах компании Sony.
- ❑ При эксплуатации или зарядке аккумуляторный блок нагревается. Это нормально и не является признаком неисправности.
- ❑ Нет необходимости разряжать аккумуляторный блок перед его зарядкой.
- ❑ Если аккумуляторный блок быстро разряжается после полной зарядки, это может указывать на истечение срока службы аккумуляторного блока и необходимость его замены.

# <span id="page-99-1"></span><span id="page-99-0"></span>Работа с картой памяти Memory Stick

- Не прикасайтесь к разъему карты памяти Memory Stick пальцами или металлическими предметами.
- Используйте только клейкие этикетки, поставляемые в комплекте с картой памяти Memory Stick.
- Не следует сгибать, ронять и подвергать карту памяти Memory Stick внешним воздействиям.  $\Box$
- Не разбирайте и не модифицируйте карту памяти Memory Stick. □
- Не допускайте попадания влаги на карту памяти Memory Stick. ❏
- Не используйте и не храните карты памяти Memory Stick в местах, где присутствуют:  $\Box$ 
	- статический электрический заряд;
	- электрические помехи;
	- чрезмерно высокая температура (например, в автомобиле, припаркованном на солнце);
	- прямой солнечный свет;
	- повышенная влажность;
	- едкие вещества. ❏
- Для хранения карты памяти Memory Stick служит поставляемый с картой контейнер.  $\Box$
- Сделайте резервную копию важных данных. ⊔
- При использовании карт памяти Memory Stick Duo не используйте ручку с острым концом для записи на этикетке,  $\Box$ прикрепленной к карте памяти Memory Stick Duo. Надавливание на карту памяти может привести к повреждению внутренних компонентов.

## <span id="page-100-1"></span><span id="page-100-0"></span>Работа со встроенным запоминающим устройством

Встроенное запоминающее устройство (жесткий или твердотельный диск) характеризуется высокой плотностью хранения данных, а также высокой скоростью чтения и записи данных. Это устройство можно повредить при неправильном обращении. При повреждении встроенного запоминающего устройства восстановление данных невозможно. Во избежание потери данных следует быть осторожным при обращении с компьютером.

Во избежание повреждения встроенного запоминающего устройства

- Избегайте резких перемещений компьютера.  $\Box$
- Держите компьютер вдали от магнитов.  $\Box$
- Не размещайте компьютер на неустойчивых поверхностях и в местах, где присутствует механическая вибрация.
- Не выключайте питание и не перезагружайте компьютер во время чтения данных из запоминающего устройства и записи данных в него.
- Не пользуйтесь компьютером там, где возможна резкая смена температуры.
- $\Box$ Не извлекайте запоминающее устройство из компьютера.

# <span id="page-101-0"></span>Устранение неполадок

В этом разделе описаны способы устранения наиболее распространенных неполадок при работе с компьютером VAIO. Большинство неполадок можно устранить самостоятельно. Если устранить неполадки с помощью этих предложений не удается, используйте **VAIO Care**. Подробнее о запуске программного обеспечения см. **[Использование VAIO Care \(стр. 29\)](#page-28-0)**.

Если неполадки по-прежнему не устраняются и требуется помощь, посетите веб-сайты технической поддержки, список которых приведен в разделе **[Дополнительная информация по компьютеру VAIO \(стр. 5\)](#page-4-0)**.

#### َ ص

Некоторые функции и параметры, описанные в этом разделе, могут оказаться недоступными на конкретном компьютере.

- ❑**[Операции на компьютере \(стр. 104\)](#page-103-0)**
- ❑**[Обновление / безопасность системы \(стр. 111\)](#page-110-0)**
- ❑**[Восстановление \(стр. 112\)](#page-111-0)**
- ❑**[Аккумуляторный блок \(стр. 114\)](#page-113-0)**
- ❑**[Встроенная камера \(стр. 116\)](#page-115-0)**
- ❑**[Сеть \(LAN/WLAN\) \(стр. 118\)](#page-117-0)**
- ❑**[Технология Bluetooth \(стр. 121\)](#page-120-0)**
- ❑**[Оптические диски \(стр. 125\)](#page-124-0)**
- ❑**[Дисплей \(стр. 126\)](#page-125-0)**
- ❑**[Печать \(стр. 130\)](#page-129-0)**
- ❑**[Микрофон \(стр. 131\)](#page-130-0)**
- ❑**[Громкоговорители \(стр. 132\)](#page-131-0)**

 $\sim$  103 $\sim$ 

- <span id="page-102-0"></span>❑**[Сенсорная панель \(стр. 134\)](#page-133-0)**
- $\Box$ **[Клавиатура \(стр. 135\)](#page-134-0)**
- ❑**[Гибкие диски \(стр. 136\)](#page-135-0)**
- ❑**[Аудио/видео \(стр. 137\)](#page-136-0)**
- ❑**[Карта памяти Memory Stick \(стр. 139\)](#page-138-0)**
- ❑**[Периферийные устройства \(стр. 140\)](#page-139-0)**

# <span id="page-103-1"></span><span id="page-103-0"></span>Операции на компьютере

### Что делать, если компьютер не запускается?

- Убедитесь, что компьютер надежно подсоединен к источнику питания и включен, а индикатор питания горит.  $\Box$
- $\Box$ Проверьте, что аккумуляторный блок правильно установлен и заряжен.
- Отключите все подключенные USB-устройства, а затем перезагрузите компьютер.
- Извлеките все дополнительные модули памяти, установленные после приобретения, а затем перезагрузите  $\Box$ компьютер.
- $\Box$ Если компьютер подключен к удлинителю или источнику бесперебойного питания (ИБП), проверьте, что на удлинитель или ИБП поступает питание, и они включены.
- □ При использовании внешнего дисплея проверьте, что он подключен к источнику питания и включен. Проверьте правильность настройки яркости и контрастности. Подробнее см. руководство, прилагаемое к дисплею.
- □ Отсоедините адаптер переменного тока и извлеките аккумулятор. Подождите от трех до пяти минут. Снова установите аккумулятор, подсоедините адаптер переменного тока, затем нажмите кнопку питания для включения компьютера.
- □ Неполадки в работе компьютера могут быть вызваны конденсацией влаги. В этом случае не включайте компьютер в течение по меньшей мере одного часа.
- Проверьте, что используется прилагаемый адаптер переменного тока Sony. В целях безопасности используйте  $\Box$ только фирменный аккумулятор Sony и фирменный адаптер переменного тока Sony из комплекта поставки компьютера VAIO.

#### <span id="page-104-0"></span>Что делать, если зеленый индикатор питания горит, но изображение на экране компьютера отсутствует?

- ❑ Нажмите сочетание клавиш **Alt**+**F4** несколько раз, чтобы закрыть окно приложения. Возможно, произошла ошибка приложения.
- ❑ Если сочетание клавиш **Alt**+**F4** не срабатывает, нажмите кнопку **Пуск**, стрелку рядом с кнопкой **Завершение работы** и выберите **Перезагрузка** для перезагрузки компьютера.
- ❑Если компьютер не перезагружается, нажмите сочетание клавиш **Ctrl**+**Alt**+**Delete**, затем нажмите стрелку

рядом с кнопкой **Завершение работы** и выберите **Перезагрузка**. При появлении окна **Безопасность Windows** нажмите кнопку **Перезагрузка**.

❑ Если эта процедура не работает, нажмите кнопку питания и удерживайте ее нажатой не менее четырех секунд, чтобы завершить работу компьютера. Отсоедините адаптер переменного тока и подождите приблизительно пять минут. Затем подсоедините адаптер переменного тока и вновь включите компьютер.

Выключение компьютера с помощью сочетания клавиш **Ctrl**+**Alt**+**Delete** либо с помощью кнопки питания может привести к потере несохраненных данных.

#### <span id="page-105-0"></span>Что делать, если компьютер или программное обеспечение перестает отвечать на команды?

- $\Box$ Если компьютер перестал отвечать на команды при работающем программном приложении, для закрытия окна приложения одновременно нажмите клавиши Alt+F4.
- □ Если сочетание клавиш Alt+F4 не срабатывает, нажмите кнопку Пуск и кнопку Завершение работы для выключения компьютера.
- □ Если компьютер не выключается, одновременно нажмите клавиши Ctrl+Alt+Delete и нажмите стрелку рядом с кнопкой Завершение работы. При появлении окна Безопасность Windows нажмите кнопку Завершение работы.
- □ Если эта последовательность действий не работает, нажмите и удерживайте нажатой кнопку питания до тех пор, пока компьютер не выключится.

Выключение компьютера с помощью сочетания клавиш Ctrl+Alt+Delete либо с помощью кнопки питания может привести к потере несохраненных данных.

- $\Box$ Отсоедините адаптер переменного тока и извлеките аккумулятор. Подождите от трех до пяти минут. Снова установите аккумулятор, подсоедините адаптер переменного тока, затем нажмите кнопку питания для включения компьютера.
- Попробуйте переустановить программное обеспечение.
- Обратитесь за технической поддержкой к издателю программного обеспечения или уполномоченному  $\Box$ поставщику услуг.

### <span id="page-106-0"></span>Почему компьютер не переключается в спящий режим или режим гибернации?

В работе компьютера могут возникать неполадки, если режим работы изменяется до завершения полного переключения компьютера в спящий режим или режим гибернации.

Процедура восстановления обычного режима работы компьютера

- **1**Завершите работу всех программ.
- **2**Нажмите кнопку **Пуск**, стрелку рядом с кнопкой **Завершение работы** и выберите **Перезагрузка**.
- **3** Если компьютер не перезагружается, нажмите сочетание клавиш **Ctrl**+**Alt**+**Delete**, затем нажмите стрелку рядом с кнопкой **Завершение работы** и выберите **Перезагрузка**. При появлении окна **Безопасность Windows** нажмите кнопку **Перезагрузка**.
- **4** Если эта последовательность действий не работает, нажмите и удерживайте нажатой кнопку питания до тех пор, пока компьютер не выключится.

Выключение компьютера с помощью сочетания клавиш **Ctrl**+**Alt**+**Delete** либо с помощью кнопки питания может привести к потере несохраненных данных.

#### Что делать, если индикатор зарядки часто мигает и компьютер не запускается?

- ❑ Эта неполадка может быть вызвана неправильной установкой аккумулятора. Для устранения неполадки выключите компьютер и извлеките аккумуляторный блок. Затем вновь установите аккумуляторный блок в компьютер. Подробнее см. в разделе **[Установка/извлечение аккумулятора \(стр. 16\)](#page-15-0)**.
- ❑ Если устранить неполадку не удается, это означает, что установлен несовместимый аккумулятор. Извлеките аккумулятор и обратитесь в авторизованный сервисный центр / центр поддержки Sony. Сведения о ближайшем центре или агенте указаны в разделе **[Дополнительная информация по компьютеру VAIO \(стр. 5\)](#page-4-0)**.

#### <span id="page-107-0"></span>Почему скорость ЦП, отображаемая в окне "Свойства системы", меньше максимальной?

Это признак нормальной работы. В целях энергосбережения в ЦП компьютера используется технология управления скоростью работы ЦП, поэтому в окне "Свойства системы" вместо максимальной скорости может отображаться текущая скорость работы ЦП.

#### Что делать, если компьютер не принимает пароль и возвращает сообщение "Enter Onetime Password"?

Если три раза подряд введен неправильный пароль включения, отображается сообщение Enter Onetime Password и запуск Windows блокируется. Нажмите кнопку питания и удерживайте ее нажатой не менее четырех секунд, чтобы индикатор питания погас. Подождите 10–15 секунд, затем перезапустите компьютер и введите правильный пароль. При вводе пароля учитывается регистр, поэтому предварительно проверьте выбранный регистр.

#### Что делать, если игровое программное обеспечение не работает или приводит к отказу?

- □ На веб-сайте игры проверьте наличие загружаемых пакетов исправлений или дополнений.
- Проверьте, что установлено самое новое программное обеспечение драйвера.  $\Box$
- В некоторых моделях VAIO видеопамять используется совместно видеодрайвером и системой. Оптимальные графические характеристики в этом случае не гарантируются.
### <span id="page-108-0"></span>Почему экран компьютера не выключается по истечении времени, заданного для автоматического выключения?

Некоторые программные приложения или экранные заставки временно отключают функции операционной системы, обеспечивающие отключение компьютерного экрана или перевода компьютера в спящий режим по истечении определенного периода бездействия. Для устранения этой неполадки завершите работу выполняющегося программного приложения (приложений) или смените текущую экранную заставку.

### Как изменить порядок устройств загрузки?

Для изменения порядка устройств загрузки служит одна из функций BIOS. Выполните следующие действия.

- Включите компьютер. 1
- При появлении логотипа VAIO нажмите клавишу F2.  $\overline{2}$ Отображается экран настройки BIOS. Если этот экран не появляется, перезапустите компьютер и нажмите несколько раз клавишу F2 при появлении логотипа VAIO.
- С помощью клавиши или выберите Boot. 3
- С помощью клавиши ↑ или ↓ выберите диск, для которого должен быть изменен порядок устройств загрузки. 4
- С помощью клавиши F5 или F6 измените порядок устройств загрузки. 5
- С помощью клавиши или выберите Exit, затем Exit Setup и нажмите клавишу Enter. 6 При отображении запроса на подтверждение нажмите клавишу Enter.

### <span id="page-109-0"></span>Что делать, если компьютер не загружается с внешнего устройства, которое подключено к компьютеру?

Для загрузки компьютера с внешнего устройства, например USB-дисковода гибких дисков или USB-дисковода оптических дисков, необходимо изменить устройство загрузки. Для изменения устройства загрузки включите компьютер и при появлении логотипа VAIO нажмите клавишу F11.

Если используется внешнее устройство, обязательно заранее подключите его к источнику питания переменного тока.

# <span id="page-110-0"></span>Обновление / безопасность системы

### Как найти важные обновления для этого компьютера?

Найти и установить на компьютер последние обновления можно с помощью программных приложений Windows Update и VAIO Update. Подробнее см. Модернизация компьютера (стр. 27).

### Как планировать установку обновлений Windows на компьютер?

На компьютере установлена операционная система Microsoft Windows. Лучший способ защиты компьютера от угроз безопасности, например вирусов, состоит в регулярной загрузке и установке последних обновлений Windows. Для получения важных обновлений Windows выполните описанные ниже действия.

Для загрузки обновлений компьютер должен быть подключен к сети Интернет.

- Нажмите кнопку Пуск, затем выберите Панель управления. 1
- Выберите Система и безопасность. 2
- Нажмите Центр поддержки. 3
- Для настройки автоматических или планируемых обновлений следуйте инструкциям на экране. 4

# <span id="page-111-0"></span>Восстановление

### Как создать Инструмент восстановления?

Инструмент восстановления можно создать, используя **VAIO Care**. Этот инструмент используется для восстановления настроек компьютерной системы по умолчанию. Для создания дисков запустите **VAIO Care** [\(стр. 29\)](#page-28-0) и нажмите **Восстановление** (Recovery & restore), **Восстановление** (Recovery) и **Создать Инструмент восстановления** (Create Recovery Media).

 Если компьютер не оснащен встроенным дисководом оптических дисков, требуется подключить внешний дисковод оптических дисков (приобретается отдельно).

Для получения дополнительной информации см. **Руководство по восстановлению системы, резервному копированию и устранению неисправностей**.

### Как восстановить заводские настройки компьютерной системы по умолчанию?

Восстановить компьютерную систему можно двумя способами: с помощью Инструмента восстановления или из раздела восстановления. Для получения дополнительной информации см. **Руководство по восстановлению системы, резервному копированию и устранению неисправностей**.

### Как заново установить исходное программное обеспечение и драйверы?

Восстановить предварительно установленное программное обеспечение и драйверы можно, используя **VAIO Care**. Для их восстановления запустите **VAIO Care** [\(стр. 29\)](#page-28-0) и нажмите **Восстановление** (Recovery & restore), **Восстановление** (Recovery) и **Переустановить приложения и драйверы** (Reinstall Applications and Drivers).

Подробнее см. файл справки, содержащийся в программном приложении **VAIO Care**.

### <span id="page-112-0"></span>Как проверить объем раздела восстановления?

На встроенном запоминающем устройстве содержится раздел восстановления, в котором хранятся данные для восстановления системы. Для проверки объема раздела восстановления выполните следующие действия.

- **1**Нажмите кнопку **Пуск**, нажмите правую кнопку мыши на пункте **Компьютер** и выберите **Управление**.
- **2** На левой панели в области **Запоминающие устройства** выберите **Управление дисками**. Объем раздела восстановления и общий объем логического диска C отображаются в строке **Диск 0** на центральной панели.

# <span id="page-113-0"></span>Аккумуляторный блок

### Как узнать состояние зарядки аккумулятора?

Состояние зарядки аккумулятора можно проверить по индикатору зарядки. Подробнее см. **[Зарядка аккумулятора](#page-18-0) [\(стр. 19\)](#page-18-0)**.

### Когда питание компьютера осуществляется от электросети переменного тока?

Если компьютер напрямую подключен к розетке электросети через адаптер переменного тока, питание осуществляется от электросети переменного тока даже в том случае, если установлен аккумуляторный блок.

### Когда нужно перезаряжать аккумуляторный блок?

Перезаряжайте аккумуляторный блок в следующих случаях.

- ❑ При недостаточном уровне зарядки аккумуляторного блока, когда мигают оба индикатора – индикатор зарядки и индикатор питания.
- ❑Аккумуляторный блок не использовался в течение длительного времени.

### Когда нужно менять аккумулятор?

По истечении срока службы аккумуляторного блока появляется сообщение с запросом замены аккумуляторного блока. Зарядную емкость аккумулятора можно проверить с помощью функции **Батарея** (Battery) в приложении **VAIO Control Center**.

### Стоит ли беспокоиться, если установленный аккумуляторный блок нагревается?

Нет, при нормальной работе аккумуляторный блок нагревается, обеспечивая питание компьютера.

### <span id="page-114-0"></span>Можно ли переключить компьютер в режим гибернации при питании от аккумулятора?

Компьютер можно переключить в режим гибернации при питании от аккумулятора, но некоторые программы и периферийные устройства не допускают переключения системы в режим гибернации. Если используется программа, которая не позволяет системе переключиться в режим гибернации, чаще сохраняйте данные во избежание их потери. Подробнее о переключении в режим гибернации вручную см. в разделе **[Применение режима гибернации](#page-25-0) [\(стр. 26\)](#page-25-0)**.

### Почему не удается полностью зарядить аккумулятор?

В приложении **VAIO Control Center** включена функция ухода за аккумулятором для продления времени работы аккумуляторного блока. Проверьте настройки в приложении **VAIO Control Center**.

### Что делать, если отображается сообщение с уведомлением о несовместимости или неправильной установке аккумуляторного блока и выполняется переключение компьютера в режим гибернации?

- ❑ Эта неполадка может быть вызвана неправильной установкой аккумулятора. Для устранения неполадки выключите компьютер и извлеките аккумуляторный блок. Затем вновь установите аккумуляторный блок в компьютер. Подробнее см. в разделе **[Установка/извлечение аккумулятора \(стр. 16\)](#page-15-0)**.
- ❑ Если устранить неполадку не удается, это означает, что установлен несовместимый аккумулятор. Извлеките аккумулятор и обратитесь в авторизованный сервисный центр / центр поддержки Sony. Сведения о ближайшем центре или агенте указаны в разделе **[Дополнительная информация по компьютеру VAIO \(стр. 5\)](#page-4-0)**.

# <span id="page-115-0"></span>Встроенная камера

#### Почему в видоискателе отсутствует изображение или оно низкого качества?

- ❑ Совместное использование встроенной камеры несколькими программными приложениями невозможно. Завершите работу текущего приложения перед запуском другого приложения.
- ❑ При просмотре быстро движущегося объекта в видоискателе могут наблюдаться помехи, например горизонтальные полосы. Это нормально и не свидетельствует о каких-либо неполадках.
- ❑Если неполадка не исчезла, перезагрузите компьютер.

### Почему записанные изображения имеют низкое качество?

- ❑ Изображения, съемка которых выполняется при освещении лампами дневного света, могут содержать световые отражения.
- ❑ На захваченных изображениях могут появиться темные пятна.
- ❑ При загрязненном защитном покрытии линз невозможно получить четкий снимок. Очистите покрытие. См. **[Встроенная камера \(стр. 92\)](#page-91-0)**.

### Почему вход видеосигнала со встроенной камеры приостанавливается на несколько секунд?

Вход видеосигнала может приостанавливаться на несколько секунд, если:

- ❑использована комбинация клавиш, включающая клавишу **Fn**.
- ❑возрастает загрузка ЦП.

Это нормально и не свидетельствует о каких-либо неполадках.

### <span id="page-116-0"></span>Что делать, если компьютер работает нестабильно при переходе в режим энергосбережения во время использования встроенной камеры?

Если компьютер автоматически переключается в спящий режим или режим гибернации, измените настройку соответствующего режима энергосбережения. Подробнее об изменении настройки см. в разделе **[Применение](#page-23-0)  [режимов энергосбережения \(стр. 24\)](#page-23-0)**.

# <span id="page-117-0"></span>Сеть (LAN/WLAN)

### <span id="page-117-1"></span>Что делать, если компьютер не подключается к точке доступа беспроводной локальной сети?

- ❑ Возможность подключения зависит от расстояния и наличия препятствий. Возможно, потребуется переместить компьютер дальше от препятствий или ближе к используемой точке доступа.
- ❑ Убедитесь, что переключатель **WIRELESS** установлен в положение "Вкл", а индикатор **WIRELESS** на компьютере горит.
- ❑ Проверьте, что включено питание точки доступа.
- $\Box$  Для получения необходимой информации о параметрах выполните следующие действия.
	- **1** Нажмите кнопку **Пуск**, затем выберите **Панель управления**.
	- **2**Выберите **Просмотр состояния сети и задач** в разделе **Сеть и Интернет**.
	- **3**Выберите **Подключиться к сети**, чтобы проверить правильность выбора точки доступа.
- ❑Проверьте правильность ключа шифрования.
- ❑ Убедитесь, что в окне **Электропитание** в настройках **Параметры адаптера беспроводной сети** задан параметр **Максимальная производительность**. Выбор другого значения может привести к сбою соединения. Для изменения параметров выполните следующие действия.
	- **1**Щелкните правой кнопкой мыши на значке состояния питания на панели задач и выберите **Электропитание**.
	- **2**Выберите **Настройка плана электропитания**.
	- **3**Выберите **Изменить дополнительные параметры питания**.
	- **4**Перейдите на вкладку **Дополнительные параметры**.
	- **5**Дважды щелкните **Параметры адаптера беспроводной сети** и **Режим энергосбережения**.
	- **6** Выберите из раскрывающегося списка значение **Максимальная производительность** для обоих параметров **От батареи** и **От сети**.

### <span id="page-118-0"></span>Что делать, если отсутствует доступ в сеть Интернет?

- Проверьте параметры точки доступа. Подробнее см. руководство, прилагаемое к точке доступа.  $\Box$
- Проверьте, что компьютер и точка доступа подключены друг к другу.
- Переместите компьютер дальше от препятствий или ближе к используемой точке доступа.  $\Box$
- Проверьте, что компьютер правильно настроен для доступа к сети Интернет.  $\Box$
- Убедитесь, что в окне Электропитание в настройках Параметры адаптера беспроводной сети задан параметр  $\Box$ Максимальная производительность. Выбор другого значения может привести к сбою соединения. Для изменения настроек следуйте шагам, описанным в разделе Что делать, если компьютер не подключается к точке доступа беспроводной локальной сети? (стр. 118).

### Чем объясняется низкая скорость передачи данных?

- Скорость передачи данных в беспроводной локальной сети зависит от расстояния и наличия препятствий  $\Box$ между устройствами и точками доступа. К другим факторам относятся конфигурации устройств, условия распространения радиоволн и совместимость программного обеспечения. Для достижения максимальной скорости передачи данных переместите компьютер дальше от препятствий или ближе к используемой точке доступа.
- Если используется точка доступа беспроводной локальной сети, устройство может быть временно перегружено. Это зависит от числа других устройств, взаимодействующих с данной точкой доступа.
- □ Если на точку доступа влияют помехи от других точек доступа, измените канал точки доступа. Подробнее см. руководство, прилагаемое к точке доступа.
- □ Убедитесь, что в окне Электропитание в настройках Параметры адаптера беспроводной сети задан параметр Максимальная производительность. Выбор другого значения может привести к сбою соединения. Для изменения настроек следуйте шагам, описанным в разделе Что делать, если компьютер не подключается к точке доступа беспроводной локальной сети? (стр. 118).

### <span id="page-119-0"></span>Как избежать прерываний передачи данных?

- □ Когда компьютер подключен к точке доступа, прерывания передачи данных могут происходить при передаче больших файлов или если компьютер расположен поблизости от микроволновых устройств и беспроводных телефонов.
- □ Переместите компьютер ближе к точке доступа.
- Проверьте, не нарушено ли соединение с точкой доступа.  $\Box$
- $\Box$ Измените канал точки доступа. Подробнее см. руководство, прилагаемое к точке доступа.
- $\Box$ Убедитесь, что в окне Электропитание в настройках Параметры адаптера беспроводной сети задан параметр Максимальная производительность. Выбор другого значения может привести к сбою соединения. Для изменения настроек следуйте шагам, описанным в разделе Что делать, если компьютер не подключается к точке доступа беспроводной локальной сети? (стр. 118).

### Что такое каналы?

- □ Обмен данными в беспроводной локальной сети осуществляется в разделенных диапазонах частот, которые называются каналами. Точки доступа беспроводной локальной сети сторонних изготовителей могут быть настроены на каналы, не совпадающие с каналами устройств Sony.
- □ Если используется точка доступа беспроводной локальной сети, информацию о возможности подключения можно найти в руководстве, поставляемом с точкой доступа.

#### Почему при изменении ключа шифрования сетевое соединение разрывается?

Соединение, установленное в одноранговой сети между двумя компьютерами с функциями беспроводной локальной сети, может быть разорвано при изменении ключа шифрования. Необходимо восстановить исходный ключ шифрования либо ввести совпадающий ключ в обоих компьютерах.

# <span id="page-120-0"></span>**Технология Bluetooth**

### Что делать, если компьютер не обнаруживается другими устройствами Bluetooth?

- Убедитесь, что на обоих устройствах включена функция Bluetooth.  $\Box$
- Убедитесь, что переключатель WIRELESS установлен в положение "Вкл", а индикатор WIRELESS на компьютере  $\Box$ горит.
- Использование функции Bluetooth невозможно, когда компьютер находится в режиме энергосбережения. Переведите компьютер в обычный режим работы, затем включите переключатель WIRELESS.
- □ Возможно, компьютер и устройство расположены слишком далеко друг от друга. Беспроводная технология Bluetooth работает наилучшим образом, если устройства находятся на расстоянии менее 10 м друг от друга.

### <span id="page-120-1"></span>Что делать, если не удается найти устройство Bluetooth, с которым требуется выполнить обмен данными?

- □ Убедитесь, что в устройстве, с которым требуется выполнить обмен данными, включена функция Bluetooth. Дополнительная информация приведена в документации устройства.
- □ Если устройство, с которым требуется выполнить обмен данными, уже обменивается данными с другим устройством Bluetooth, возможно не удастся найти это устройство или выполнить обмен данными между этим устройством и компьютером.
- □ Для обеспечения возможности обмена данными между другими устройствами Bluetooth и данным компьютером выполните следующие шаги.
	- Нажмите кнопку Пуск, затем выберите Устройства и принтеры. 1
	- Щелкните правой кнопкой мыши значок устройства Bluetooth и нажмите Параметры Bluetooth.  $2^{\circ}$
	- 3 Перейдите на вкладку Параметры и установите флажок Разрешить устройствам Bluetooth обнаруживать этот компьютер.

### <span id="page-121-0"></span>Что делать, если не удается установить соединение других устройств Bluetooth с моим компьютером?

- Просмотрите рекомендации в разделе Что делать, если не удается найти устройство Bluetooth, с которым  $\Box$ требуется выполнить обмен данными? (стр. 121).
- Убедитесь в том, что другие устройства аутентифицируются.
- □ Расстояние надежной связи может быть меньше 10 м в зависимости от наличия препятствий между двумя устройствами, качества радиосигнала, используемой операционной системы и программного обеспечения. Расположите компьютер и устройства Bluetooth ближе друг к другу.

### Чем объясняется низкая скорость передачи данных через соединение Bluetooth?

- Скорость передачи данных зависит не только от наличия препятствий и/или расстояния между двумя  $\Box$ устройствами, но и от качества радиосигнала и используемой операционной системы и программного обеспечения. Расположите компьютер и устройства Bluetooth ближе друг к другу.
- Диапазон 2,4 ГГц, в котором работают устройства Bluetooth и беспроводной локальной сети, используется  $\Box$ разнообразными устройствами. Несмотря на то что в устройствах Bluetooth используется технология защиты от радиопомех, создаваемых другими устройствами, работающими в том же диапазоне, такого рода радиопомехи могут привести к снижению скорости передачи данных и ограничению дальности вплоть до обрыва связи.
- □ Если версия стандарта Bluetooth, используемая на устройстве Bluetooth, которое будет использоваться для связи, отличается от той версии, которая используется на компьютере, скорость обмена данными уменьшается.

### Почему невозможно использовать службы, поддерживаемые подключенным устройством Bluetooth?

Подключение возможно только к тем службам, которые поддерживаются компьютером с функцией Bluetooth. Для получения более подробных сведений обратитесь к разделу Справка и поддержка.

### <span id="page-122-0"></span>Можно ли пользоваться устройством с технологией Bluetooth в самолетах?

При использовании технологии Bluetooth компьютер передает данные в радиочастотном диапазоне 2,4 ГГц. В некоторых местах, например в больницах или самолетах, возможны ограничения на использование устройств Bluetooth для предотвращения возникновения радиопомех. Обратитесь к обслуживающему персоналу, чтобы выяснить, разрешено ли использование функции Bluetooth компьютера.

### Почему после входа в систему компьютера с использованием учетной записи обычного пользователя функция Bluetooth недоступна?

Возможно, на этом компьютере функция Bluetooth недоступна для пользователей со стандартной учетной записью. Войдите в систему как пользователь с полномочиями администратора.

### Почему невозможно использовать устройства Bluetooth после переключения пользователей?

После переключения пользователя без выхода из системы работа устройств Bluetooth невозможна. Перед переключением пользователей необходимо выйти из системы. Для выхода из системы нажмите кнопку **Пуск**, стрелку рядом с кнопкой **Завершение работы** и выберите **Выход из системы**.

### Почему невозможен обмен данными кредитных карточек с мобильным телефоном?

Функция обмена кредитными карточками не поддерживается.

### <span id="page-123-0"></span>Что делать, если отсутствует звук в наушниках или от аудио-/видеоконтроллера?

Проверьте, есть ли поддержка содержимого SCMS-T у наушников или аудио-/видеоконтроллера. Если нет, то необходимо изменить параметры SCMS-T для подключения устройства с помощью Advanced Audio Distribution Profile (A2DP). Для изменения параметров SCMS-Т выполните следующие действия.

#### $\mathbb{Z}_n$

Некоторые модели VAIO обнаруживают поддержку защиты содержимого SCMS-T на целевом устройстве для автоматического изменения настройки параметров SCMS-Т. Для таких моделей раздел SCMS-T Settings на этапе 3 не отображается, так как в ручном изменении параметров нет необходимости.

- 1 Нажмите кнопку Пуск, затем выберите Устройства и принтеры.
- Нажмите правую кнопку мыши на значке устройства, к которому необходимо подключиться с помощью A2DP,  $\mathbf{2}$ и выберите Control.
- Выберите SCMS-T Settings. 3
- Нажмите Нет при появлении сообщения Connect to a device only if it supports SCMS-T content protection. 4

#### Что делать, если на панели задач не отображается значок Bluetooth?

Для отображения значка Bluetooth в панели задач выполните следующие действия:

- Нажмите кнопку Пуск, затем выберите Устройства и принтеры. 1
- Щелкните правой кнопкой мыши значок устройства Bluetooth и нажмите Параметры Bluetooth.  $\mathbf{2}$
- Перейдите на вкладку Параметры и установите флажок Отображать значок Bluetooth в области 3 уведомлений.

# <span id="page-124-0"></span>Оптические диски

### Что делать при неправильной работе внешнего дисковода оптических дисков?

Убедитесь, что внешний дисковод оптических дисков подключен к источнику питания переменного тока и порту USB на компьютере. При отсутствии подключения внешний дисковод оптических дисков не сможет работать верно.

# <span id="page-125-0"></span>Дисплей

## Почему экран гаснет?

- ❑ Экран компьютера может гаснуть, если питание компьютера отключается или компьютер переключается в режим энергосбережения (спящий режим или режим гибернации). Если компьютер находится в спящем режиме ЖК-дисплея (Видео), нажмите любую клавишу для возврата компьютера в обычный режим. Подробнее см. **[Применение режимов энергосбережения \(стр. 24\)](#page-23-0)**.
- ❑ Убедитесь, что компьютер надежно подсоединен к источнику питания и включен, а индикатор питания горит.
- ❑ Если питание компьютера осуществляется от аккумуляторного блока, проверьте, что аккумуляторный блок установлен надлежащим образом и заряжен. Подробнее см. **[Использование аккумулятора \(стр. 16\)](#page-15-1)**.
- ❑ Если в качестве устройства вывода изображения выбран внешний дисплей, одновременно нажмите клавиши **Fn**+**F7**. Подробнее см. **[Комбинации клавиш с клавишей Fn и их назначение \(стр. 31\)](#page-30-0)**.

### <span id="page-126-0"></span>Что делать при низком качестве изображений или видео?

- ❑ Проверьте, что для цветовой схемы выбрано значение **True Color (32 бита)**, перед использованием приложения для воспроизведения видео/изображения или началом воспроизведения DVD-диска. Выбор любого другого параметра может привести к невозможности надлежащего вывода изображения в данном программном обеспечении. Для изменения качества цветопередачи выполните следующие действия.
	- **1**Щелкните на рабочем столе правой кнопкой мыши и выберите **Разрешение экрана**.
	- **2**Нажмите **Дополнительные параметры**.
	- **3**Перейдите на вкладку **Монитор**.
	- **4**Выберите **True Color (32 бита)** в разделе **Цвета**.
- $\Box$  Не меняйте разрешение и качество цветопередачи монитора во время использования программного обеспечения по работе с видеоматериалами/изображениями или воспроизведения DVD-дисков, так как это может привести к неудачному воспроизведению/отображению или нестабильной работе системы. Кроме того, рекомендуется отключать экранную заставку перед запуском воспроизведения DVD-диска. Если экранная заставка включена, она может быть активизирована во время воспроизведения DVD-диска, что помешает успешному воспроизведению. Некоторые экранные заставки даже меняют разрешение и качество цветопередачи монитора.

### Что делать при отсутствии изображения на экране телевизора или внешнем мониторе, подключенном к выходному порту HDMI?

Убедитесь, что используется дисплей, совместимый с HDCP. Материалы, имеющие защиту от нарушения авторских прав, не отображаются на мониторах, не совместимых с HDCP. Подробнее см. в разделе **[Подключение телевизора](#page-64-0)  [к входному порту HDMI \(стр. 65\)](#page-64-0)** или **[Подсоединение компьютерного монитора или проектора \(стр. 62\)](#page-61-0)**.

### <span id="page-127-0"></span>Почему на экране компьютера не отображается видео?

- ❑ Если в качестве устройства вывода изображения выбран внешний дисплей и этот дисплей отсоединен, видео не отображается на экране компьютера. Остановите воспроизведение, задайте экран компьютера в качестве устройства вывода изображения и затем возобновите воспроизведение видеоизображения. Подробнее об изменении устройства вывода изображения см. в разделе **[Выбор режимов отображения \(стр. 67\)](#page-66-0)**. Другой способ изменения устройства вывода изображения состоит в одновременном нажатии клавиш **Fn**+**F7**. Подробнее см. **[Комбинации клавиш с клавишей Fn и их назначение \(стр. 31\)](#page-30-0)**.
- ❑ Возможно, видеопамяти компьютера недостаточно для отображения видеоматериалов с высоким разрешением. В этом случае следует уменьшить разрешение ЖК-дисплея.

Для изменения разрешения экрана выполните следующие действия.

- **1**Щелкните на рабочем столе правой кнопкой мыши и выберите **Разрешение экрана**.
- **2**Щелкните раскрывающийся список рядом с полем **Разрешение**.
- **3**Уменьшите или увеличьте разрешение экрана, переместив регулятор соответственно вниз или вверх.

#### $\mathbb{Z}_p$

 Можно проверить общий объем памяти, доступный для графики и видео. Щелкните правой кнопкой на рабочем столе, выберите **Разрешение экрана**<sup>и</sup> нажмите **Дополнительные параметры**, затем перейдите на вкладку **Адаптер**. Отображаемое значение может отличаться от фактического объема памяти компьютера.

### Что делать, если экран темный?

Для повышения яркости экрана компьютера одновременно нажмите клавиши **Fn**+**F6**.

### Что делать, если на внешнем дисплее не появляется изображение?

Нажав сочетание клавиш **Fn**+**F7**, измените устройство вывода изображения. Подробнее см. **[Комбинации клавиш](#page-30-0)  [с клавишей Fn и их назначение \(стр. 31\)](#page-30-0)**.

### <span id="page-128-0"></span>Как запустить Windows Aero?

Для запуска Windows Aero выполните следующие действия.

- **1**Щелкните на рабочем столе правой кнопкой мыши и выберите **Персонализация**.
- **2**Выберите нужную тему в разделе **Темы Aero**.

Сведения о функциях приложения Windows Aero, например Windows Flip 3D, см. в разделе **Справка и поддержка**.

# <span id="page-129-0"></span>Печать

### Что делать, если не удается распечатать документ?

- □ Проверьте, что принтер включен и что кабель принтера надежно подсоединен к разъемам принтера и этого компьютера.
- □ Проверьте, что принтер совместим с операционной системой Windows, установленной на компьютере.
- □ Возможно, для работы с принтером необходимо установить драйвер принтера. Подробнее см. руководство, прилагаемое к принтеру.
- Если принтер не работает после выхода компьютера из режима энергосбережения (спящего режима или режима гибернации), перезапустите компьютер.
- □ Если принтер поддерживает функцию двусторонней связи, для устранения неполадок принтера можно попробовать отключить эту функцию. Выполните следующие действия.
	- Нажмите кнопку Пуск, затем выберите Устройства и принтеры. 1
	- $\overline{2}$ Нажмите правую кнопку мыши на значке принтера и выберите Свойства.
	- Перейдите на вкладку Порты. 3
	- Снимите флажок Разрешить двусторонний обмен данными. 4
	- Нажмите кнопку ОК. 5

При этом отключаются функции двусторонней связи с принтером (передача данных, контроль состояния и дистанционное управление).

# <span id="page-130-0"></span>Микрофон

### Что делать, если микрофон не работает?

- ❑ При использовании внешнего микрофона проверьте, что он включен и правильно подключен к гнезду микрофона на компьютере.
- ❑ Возможно, входное аудиоустройство настроено неправильно. Для настройки входного аудиоустройства выполните следующие шаги:
	- **1**Завершите работу всех программ.
	- **2**Нажмите кнопку **Пуск**, затем выберите **Панель управления**.
	- **3**Выберите **Оборудование и звук**.
	- **4**Выберите **Управление звуковыми устройствами** в разделе **Звук**.
	- **5**На вкладке **Запись** выберите требуемое входное аудиоустройство и нажмите **По умолчанию**.

### Как предотвратить возникновение обратной связи микрофона?

Обратная связь микрофона обусловлена получением микрофоном звукового сигнала от другого устройства вывода звука, например от громкоговорителей.

Рекомендации по предотвращению появления неполадки:

- ❑устанавливайте микрофон вдали от устройств вывода звука;
- ❑уменьшите уровень громкости громкоговорителей и микрофона.

# <span id="page-131-0"></span>Громкоговорители

#### <span id="page-131-1"></span>Что делать при отсутствии звука встроенных громкоговорителей?

- ❑ При использовании программы, содержащей собственный регулятор громкости звука, убедитесь, что на регуляторе громкости установлен достаточный уровень. Подробнее см. файл справки программы.
- ❑ Возможно, звук отключен с помощью сочетания клавиш **Fn**+**F2**. Нажмите их еще раз.
- ❑ Возможно, громкость звука снижена до минимальной с помощью комбинации клавиш **Fn**+**F3**. Удерживайте нажатой комбинацию клавиш **Fn**+**F4**, чтобы установить достаточный уровень громкости.
- ❑ Проверьте настройку регулятора громкости в ОС Windows, щелкнув на значке громкости на панели задач.
- ❑ Возможно, устройство вывода звука настроено неправильно. Подробнее об изменении устройства вывода звука см. в разделе **[Как изменить устройство вывода звука? \(стр. 137\)](#page-136-0)**.
- <span id="page-132-0"></span>❑ Просмотрите рекомендации в разделе **[Что делать при отсутствии звука встроенных громкоговорителей?](#page-131-1) [\(стр. 132\)](#page-131-1)**.
- ❑ При использовании программы, содержащей собственный регулятор громкости звука, убедитесь, что на регуляторе громкости установлен достаточный уровень. Подробнее см. файл справки программы.
- ❑ Проверьте, что громкоговорители правильно подключены и установлен достаточный уровень громкости.
- ❑Убедитесь в том, что внешние громкоговорители предназначены для подключения к компьютеру.
- ❑Если предусмотрена кнопка отключения звука, убедитесь в том, что эта кнопка не нажата.
- ❑ Если для работы громкоговорителей требуется внешний источник питания, проверьте, что громкоговорители подключены к источнику питания. Подробнее см. руководство, прилагаемое к громкоговорителям.
- ❑ Проверьте настройку регулятора громкости в ОС Windows, щелкнув на значке громкости на панели задач.
- ❑ Возможно, устройство вывода звука настроено неправильно. Подробнее об изменении устройства вывода звука см. в разделе **[Как изменить устройство вывода звука? \(стр. 137\)](#page-136-0)**.

# <span id="page-133-0"></span>Сенсорная панель

### Что делать, если сенсорная панель не работает?

- ❑ Возможно, сенсорная панель была отключена перед подсоединением мыши к компьютеру. См. **[Использование](#page-32-0)  [сенсорной панели \(стр. 33\)](#page-32-0)**.
- ❑ Проверьте, что к компьютеру не подсоединена мышь.
- ❑ Если во время выполнения приложения указатель мыши перестал перемещаться, нажмите сочетание клавиш **Alt**+**F4**, чтобы закрыть окно приложения.
- ❑ Если сочетание клавиш **Alt**+**F4** не работает, нажмите клавишу Windows, затем несколько раз нажмите клавишу **→**, выберите **Перезагрузка** с помощью клавиши ↑ или ↓ и нажмите клавишу Enter для перезагрузки компьютера.
- ❑ Если компьютер не перезагружается, нажмите сочетание клавиш **Ctrl**+**Alt**+**Delete**, выберите стрелку рядом с кнопкой Завершение работы с помощью клавиш  $\blacklozenge$  и  $\blacktriangleright$ , нажмите клавишу Enter, выберите **Перезагрузка** с помощью клавиш **↑** или ↓ и нажмите клавишу Enter для перезагрузки компьютера.
- ❑ Если эта последовательность действий не работает, нажмите и удерживайте нажатой кнопку питания до тех пор, пока компьютер не выключится.

Выключение компьютера с помощью сочетания клавиш **Ctrl**+**Alt**+**Delete** либо с помощью кнопки питания может привести к потере несохраненных данных.

# <span id="page-134-0"></span>Клавиатура

### Что делать при неправильной настройке клавиатуры?

Язык раскладки клавиатуры компьютера указан на коробке. Если при установке Windows выбрана клавиатура для другого региона, настройки клавиш будут неверными.

Для изменения настроек клавиатуры выполните следующие действия.

- **1**Нажмите кнопку **Пуск**, затем выберите **Панель управления**.
- **2** Нажмите **Часы, язык и регион**, затем нажмите **Смена раскладки клавиатуры или других способов ввода** в разделе **Язык и региональные стандарты**.
- **3**Нажмите **Изменить клавиатуру** на вкладке **Языки и клавиатуры**.
- **4**Задайте требуемые значения параметров.

#### Что делать, если не удается ввести определенные символы с клавиатуры?

Если не удается ввести **U**, **I**, **O**, **P**, **J**, **K**, **L**, **M** и т.п., возможно, нажата клавиша **Num Lk**. Убедитесь, что индикатор Num lock не горит. Если индикатор Num lock горит, перед вводом этих символов нажмите клавишу **Num Lk**, чтобы индикатор погас.

# <span id="page-135-0"></span>Гибкие диски

### Почему при подключении дисковода на панели задач не появляется значок "Безопасное извлечение устройств и дисков"?

Компьютер не распознает дисковод гибких дисков. Сначала проверьте, что кабель USB правильно подключен к порту USB. Если требуется установить соединение, подождите некоторое время, пока компьютер распознает устройство. Если значок все еще не появляется, выполните следующие действия.

- Закройте все программы, которые обращаются к дисководу гибких дисков. 1
- Дождитесь, пока не погаснет индикатор на дисководе гибких дисков.  $\mathbf{2}$
- 3 Нажмите кнопку извлечения, извлеките дискету и отсоедините USB-дисковод гибких дисков от компьютера.
- Повторно подсоедините дисковод гибких дисков с помощью кабеля USB к порту USB. 4
- Перезагрузите компьютер нажмите кнопку Пуск, стрелку рядом с кнопкой Завершение работы и выберите 5 Перезагрузка.

### Что делать, если не удается выполнить запись данных на гибкий диск?

- Проверьте, что дискета правильно установлена в дисковод гибких дисков.  $\Box$
- Если дискета установлена правильно, но выполнить запись данных на нее не удается, возможно, дискета заполнена или защищена от записи. Используйте дискету, не защищенную от записи, или снимите защиту от записи.

# <span id="page-136-1"></span>Аудио/видео

### Как отключить звук при запуске Windows?

Для отключения звука при запуске Windows выполните следующие действия.

- **1**Нажмите кнопку **Пуск**, затем выберите **Панель управления**.
- **2**Выберите **Оборудование и звук**.
- **3**Выберите **Управление звуковыми устройствами** в разделе **Звук**.
- **4**На вкладке **Звуки** снимите флажок **Проигрывать мелодию запуска Windows**.
- **5**Нажмите кнопку **ОК**.

### <span id="page-136-0"></span>Как изменить устройство вывода звука?

Если не слышен звук от устройства, подключенного к такому порту, как порт USB, выходной порт HDMI, оптический выходной порт или гнездо наушников, необходимо изменить устройство вывода звука.

- **1**Завершите работу всех программ.
- **2**Нажмите кнопку **Пуск**, затем выберите **Панель управления**.
- **3**Выберите **Оборудование и звук**.
- **4**Выберите **Управление звуковыми устройствами** в разделе **Звук**.
- **5**На вкладке **Воспроизведение** выберите требуемое устройство вывода звука и нажмите **По умолчанию**.

### <span id="page-137-0"></span>Что делать, если не слышен звук от устройства вывода звука, подключенного к выходному порту HDMI, оптическому выходному порту или гнезду наушников?

- ❑ Чтобы слышать звук от устройства, подключенного к такому порту, как выходной порт HDMI, оптический выходной порт или гнездо наушников, необходимо изменить устройство вывода звука. Подробные инструкции см. в разделе **[Как изменить устройство вывода звука? \(стр. 137\)](#page-136-0)**.
- ❑ Если звук от устройства вывода звука по-прежнему отсутствует, выполните следующие действия.
	- **1**Выполните шаги с 1 по 4, описанные в разделе **[Как изменить устройство вывода звука? \(стр. 137\)](#page-136-0)**.
	- **2**На вкладке **Воспроизведение** выберите значок HDMI или S/PDIF и нажмите **Свойства**.
	- **3**Перейдите на вкладку **Дополнительно**.
	- **4** Выберите значения частоты дискретизации и битовой глубины, поддерживаемые устройством (например, 48000 Гц, 16 бит).
	- **5**Нажмите кнопку **ОК**.

### Почему во время воспроизведения видеоматериалов высокой четкости, например записанных с помощью цифровой видеокамеры AVCHD, прерывается звук и/или пропускаются кадры?

Для воспроизведения видеоматериалов высокой четкости требуются значительные аппаратные ресурсы компьютера, такие как ЦП, графический процессор и системная память. Во время воспроизведения видеоматериалов некоторые операции и/или функции могут становиться недоступными, может прерываться звук, могут пропускаться кадры, а также может возникать сбой воспроизведения в зависимости от конфигурации компьютера.

# <span id="page-138-0"></span>Карта памяти Memory Stick

# Что делать, если карты памяти Memory Stick, отформатированные на компьютере VAIO, не работают в других устройствах?

Возможно, требуется повторно отформатировать карту памяти Memory Stick.

При форматировании карты памяти Memory Stick стираются все ранее записанные на нее данные, включая музыкальные данные. Перед повторным форматированием карты памяти Memory Stick выполните резервное копирование важных данных и убедитесь, что карта не содержит файлов, которые требуется сохранить.

- 1 Для сохранения данных и изображений скопируйте данные с карты памяти Memory Stick на встроенное запоминающее устройство.
- 2 Отформатируйте карту памяти Memory Stick, выполнив шаги, описанные в разделе Форматирование карты памяти Memory Stick (стр. 39).

### Можно ли копировать изображения с цифровой видеокамеры, используя карту памяти Memory Stick?

Да, а также можно просматривать видеоклипы, записанные на цифровых камерах, совместимых с картами памяти Memory Stick.

# Почему не удается записать данные на карту памяти Memory Stick?

Некоторые версии карт памяти Memory Stick снабжены переключателем защиты данных от непреднамеренного стирания или перезаписи. Убедитесь в том, что переключатель защиты от стирания отключен.

# <span id="page-139-0"></span>Периферийные устройства

### Что делать, если не удается подсоединить устройство USB?

- □ Если возможно, проверьте, что устройство USB включено и использует собственный источник питания. Например, при работе с цифровой камерой проверьте уровень заряда аккумулятора. При работе с принтером проверьте соединение кабеля питания с розеткой переменного тока.
- □ Попробуйте использовать другой порт USB на компьютере. Программное обеспечение драйвера можно установить для определенного порта, который используется при первом подключении устройства.
- □ Подробнее см. руководство, прилагаемое к устройству USB. Возможно, перед подключением устройства необходимо установить программное обеспечение.
- Для проверки исправности порта попробуйте подключить к нему простое маломощное устройство, например МЫШЬ.
- Концентраторы USB могут препятствовать работе устройства в результате сбоев при перераспределении мощности. Рекомендуется подключать устройство непосредственно к компьютеру без использования концентратора.

#### $\sim$  141 $\sim$

# <span id="page-140-0"></span>Товарные знаки

SONY, логотип SONY, VAIO и логотип VAIO являются зарегистрированными товарными знаками Sony Corporation. BRAVIA является товарным знаком Sony Corporation.

# $\mathbf{P}_{\text{Mengon}}$

 и Memory Stick, Memory Stick Duo, MagicGate, OpenMG, Memory Stick PRO, Memory Stick PRO Duo, Memory Stick PRO-HG Duo, Memory Stick Micro, M2 и логотип Memory Stick являются товарными знаками или зарегистрированными товарными знаками Sony Corporation.

Walkman является зарегистрированным товарным знаком Sony Corporation.

 $i.LINK -$  имя, указывающее на IEEE 1394. i.LINK, и логотип i.LINK " $\hat{\imath}$ " являются торговыми знаками Sony Corporation.

Intel, Pentium, Intel SpeedStep и Atom являются товарными знаками или зарегистрированными товарными знаками Intel Corporation.

Microsoft, MS-DOS, Windows, Windows Vista, BitLocker, Aero и логотип Windows являются товарными знаками группы компаний Microsoft.

Blu-ray Disc™ и логотип Blu-ray Disc являются товарными знаками Blu-ray Disc Association.

Наименование и логотипы Bluetooth являются зарегистрированными товарными знаками Bluetooth SIG, Inc. и используются Sony Corporation на основании лицензии. Все прочие товарные знаки и наименования являются собственностью соответствующих владельцев.

Roxio Easy Media Creator является товарным знаком компании Sonic Solutions.

WinDVD for VAIO и WinDVD BD являются товарными знаками InterVideo, Inc.

ArcSoft и логотип ArcSoft являются зарегистрированными товарными знаками ArcSoft, Inc. ArcSoft WebCam Companion является товарным знаком ArcSoft, Inc.

AMD, логотип AMD Arrow, ATI и их сочетания, Radeon, AMD Phenom, AMD Turion, AMD Athlon, AMD Virtualization, AMD-V являются товарными знаками Advanced Micro Devices, Inc.

**[n](#page-140-0)**  $\sim$  142

<span id="page-141-0"></span>Логотип SD является товарным знаком.

Логотип SDHC является товарным знаком.

Логотип SDXC является товарным знаком.

Наименование и логотипы ExpressCard принадлежат PCMCIA и используются Sony Corporation на основании лицензии. Все прочие товарные знаки и наименования являются собственностью соответствующих владельцев.

HDMI, логотип HDMI и High-Definition Multimedia Interface являются товарными знаками или зарегистрированными товарными знаками HDMI Licensing LLC.

CompactFlash® является товарным знаком SanDisk Corporation.

\*\*\*\*\*, XMB и xross media bar являются товарными знаками Sony Corporation и Sony Computer Entertainment Inc.

PlaceEngine является зарегистрированным товарным знаком Koozyt, Inc.

PlaceEngine является разработкой Sony Computer Science Laboratories, Inc., и эта разработка лицензирована Koozyt, Inc.

TransferJet и логотип TransferJet являются товарными знаками Sony Corporation.

AVCHD является товарным знаком Panasonic Corporation и Sony Corporation.

Все прочие названия систем, изделий и услуг являются товарными знаками, принадлежащими соответствующим владельцам. В настоящем руководстве символы ™ или ® не указаны.

Функции и технические характеристики могут быть изменены без предварительного уведомления.

Все прочие товарные знаки являются товарными знаками, принадлежащими соответствующим владельцам.

Не все перечисленное выше программное обеспечение может поставляться вместе с моделью.

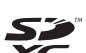

# <span id="page-142-0"></span>Уведомление

© 2010 Sony Corporation. С сохранением всех прав.

Воспроизведение, перевод и преобразование в любую доступную для аппаратного считывания форму настоящего руководства и упомянутого в нем программного обеспечения (как полностью, так и частично) без предварительного письменного разрешения запрещается.

Sony Corporation не дает никаких гарантий в отношении настоящего руководства, программного обеспечения и иной информации, содержащейся в данном документе, и настоящим явно отказывается от каких-либо подразумеваемых гарантийных обязательств, гарантий коммерческой пригодности или соответствия каким-либо конкретным целям для данного руководства, программного обеспечения и прочей информации. Ни при каких обстоятельствах Sony Corporation не несет ответственности за случайный, воспоследовавший и иной ущерб, вызванный правонарушением, контрактом или иной причиной и возникший в результате использования или связанный с использованием настоящего руководства, программного обеспечения и прочей информации, содержащейся в этом документе, или проистекающий из использования таковой.

В настоящем руководстве символы ™ или ® не указаны.

Sony Corporation оставляет за собой право на любые изменения настоящего руководства и содержащейся в нем информации в любое время без уведомления. Использование программного обеспечения, рассматриваемого в руководстве, регламентируется условиями отдельного лицензионного пользовательского соглашения.

Sony Corporation не несет ответственности и не выдает компенсации за любые потерянные записи, созданные на компьютере, внешнем носителе записи, записывающих устройствах, а также любые соответствующие потери, включая ситуации, когда запись не создается по определенным причинам, в том числе из-за сбоя компьютера, а также когда содержимое записи теряется или повреждается в результате сбоя или ремонта компьютера. Ни при каких обстоятельствах Sony Corporation не восстанавливает и не воспроизводит записанное содержимое, созданное на компьютере, внешнем носителе записи или записывающих устройствах.

<span id="page-143-0"></span>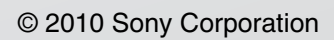